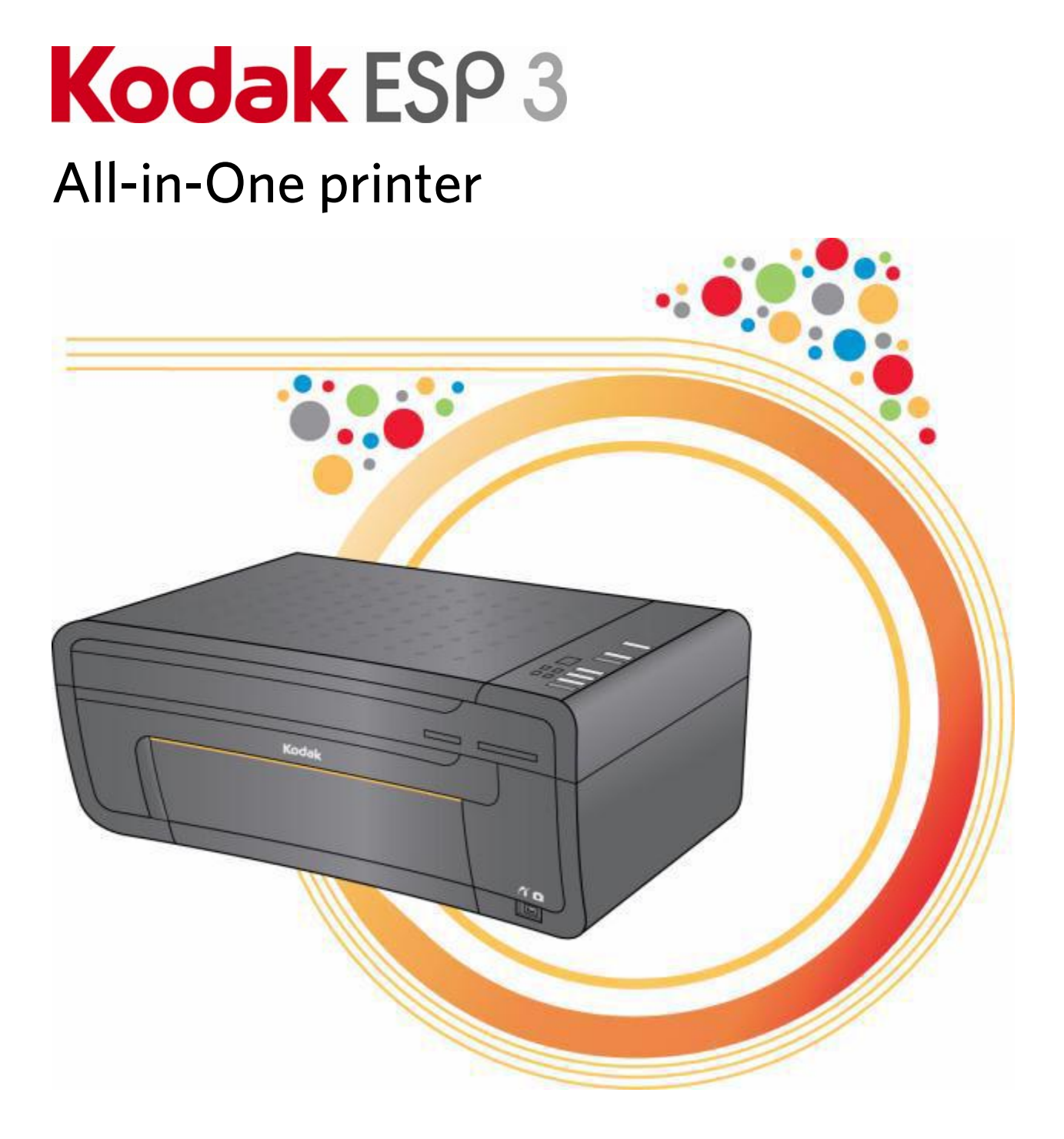

Handleiding

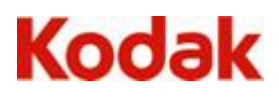

Eastman Kodak Company Rochester, New York 14650, Verenigde Staten © Eastman Kodak Company, 2008 Kodak en EasyShare zijn handelsmerken van Eastman Kodak Company. Het Bluetooth®-woordmerk en -logo's zijn eigendom van Bluetooth SIG, Inc. en het gebruik van deze handelsmerken vindt plaats onder licentie. ©1989-2007 I.R.I.S. (Image Recognition Integrated Systems). Alle rechten voorbehouden. P/N IK3260 Rev. D

Januari 2009

# Inhoudsopgave

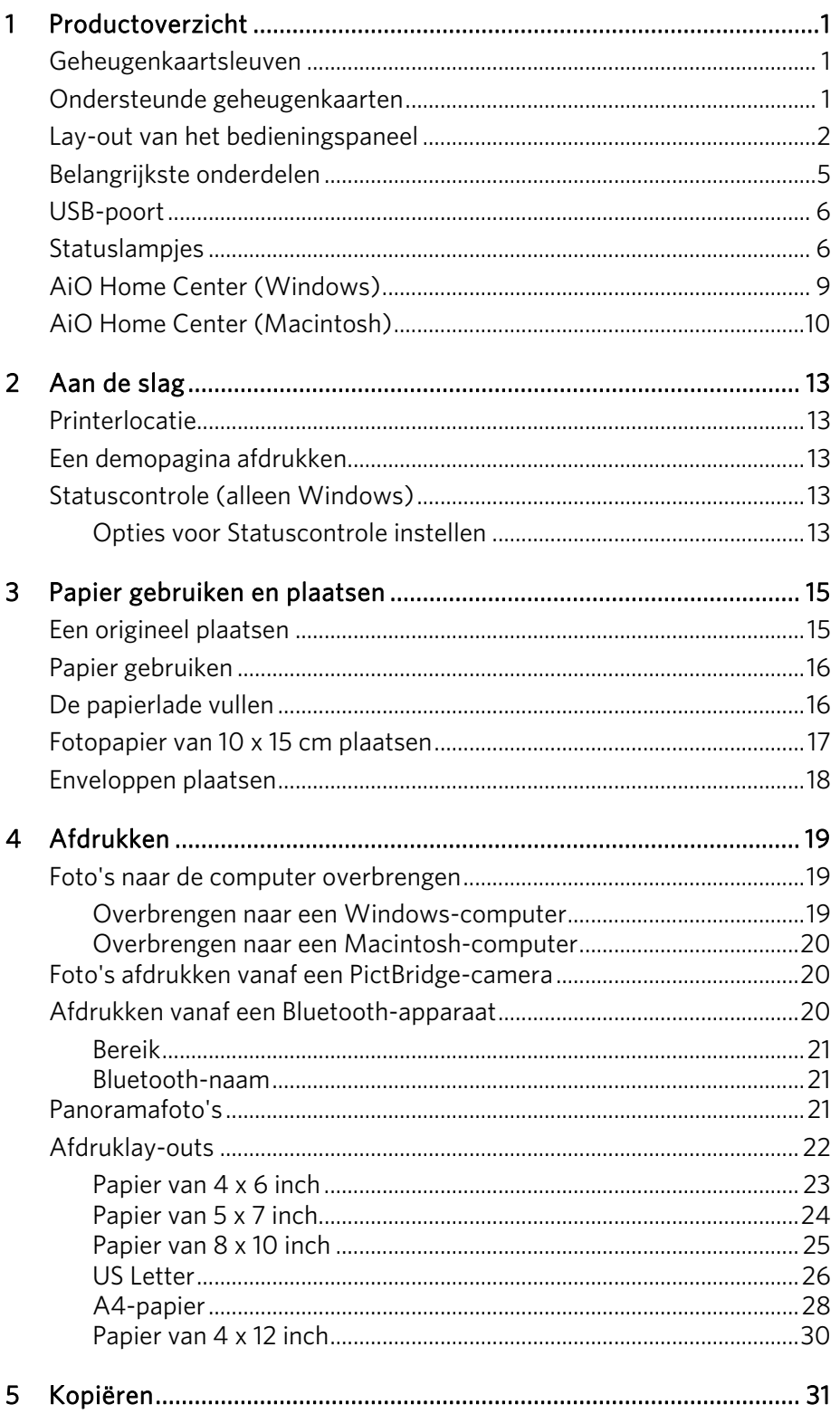

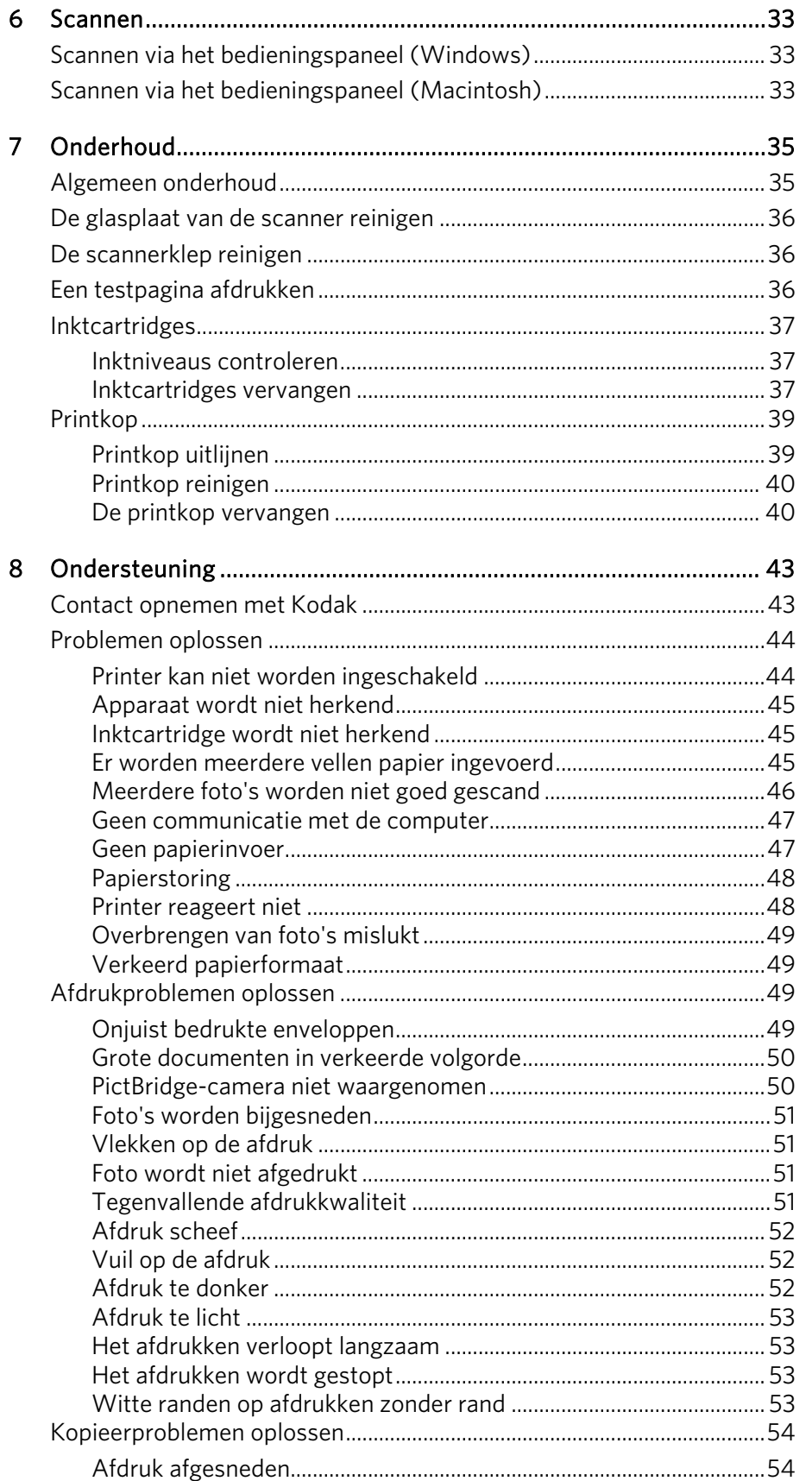

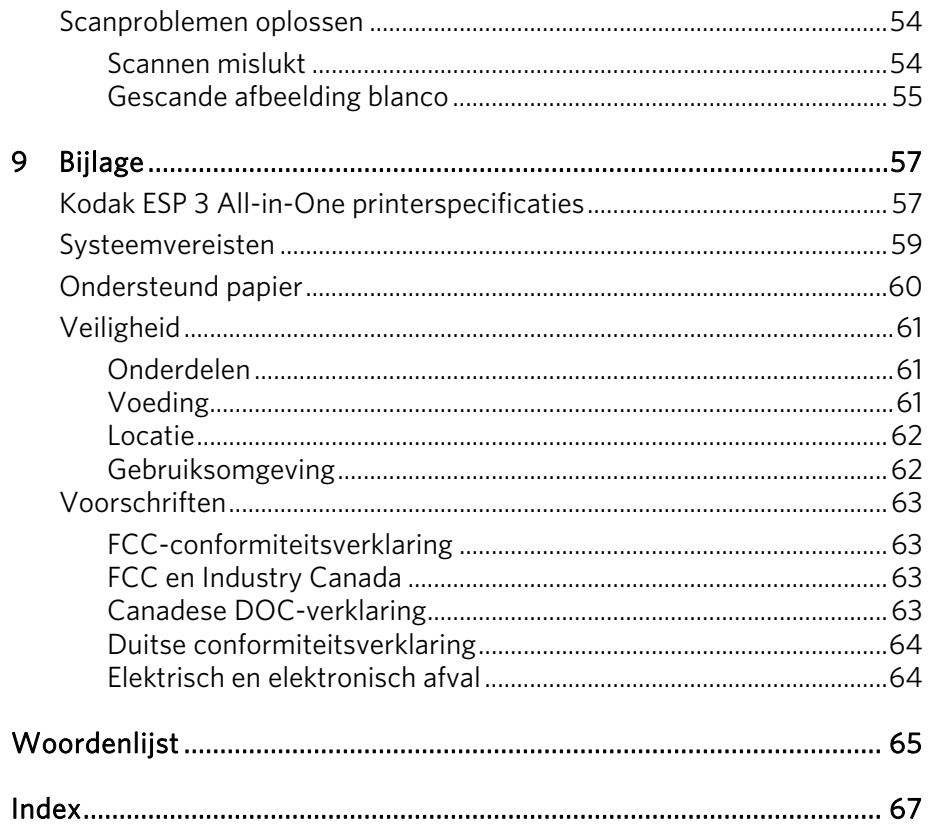

# <span id="page-6-0"></span>**Productoverzicht**

Met de Kodak ESP 3 All-in-One printer kunt u foto's en documenten afdrukken, kopiëren en scannen. Veel functies kunnen direct via het bedieningspaneel worden gebruikt. Met de Kodak Home Center-software kunt u bovendien uw digitale foto's afdrukken, opslaan, beheren en delen met familie en vrienden.

## Geheugenkaartsleuven

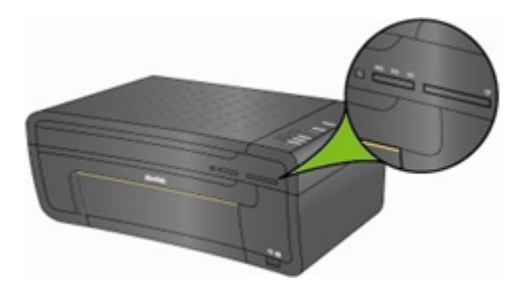

Geheugenkaarten kunnen rechtstreeks in een van de geheugenkaartsleuven van de Kodak ESP 3 All-in-One printer worden geplaatst. Op de printer kan per keer slechts één geheugenkaartapparaat worden aangesloten.

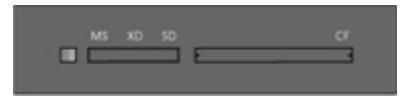

Het groene geheugenkaartlampje (led) links van de geheugenkaartsleuven knippert wanneer de kaart in gebruik wordt genomen.

Belangrijk Verwijder de geheugenkaart niet wanneer de LED knippert omdat dit kan leiden tot beschadiging van de kaart.

## Ondersteunde geheugenkaarten

De Kodak ESP 3 All-in-One printer biedt ondersteuning voor geheugenkaarten die in de meeste digitale camera's worden gebruikt.

XD xD-Picture Card

MS Memory Stick, Memory Stick Pro

SD Secure Digital Card/Multi-MediaCard

CF Compact Flash type I en type II, inclusief microdrives

SDHC Secure Digital High Capacity-kaarten

De printer biedt tevens ondersteuning voor de volgende geheugenkaarten als gebruik wordt gemaakt van kaartadapters voor Memory Stick en SD/MMC-kaarten.

- Memory Stick Duo
- miniSD
- MicroSD (TransFlash)

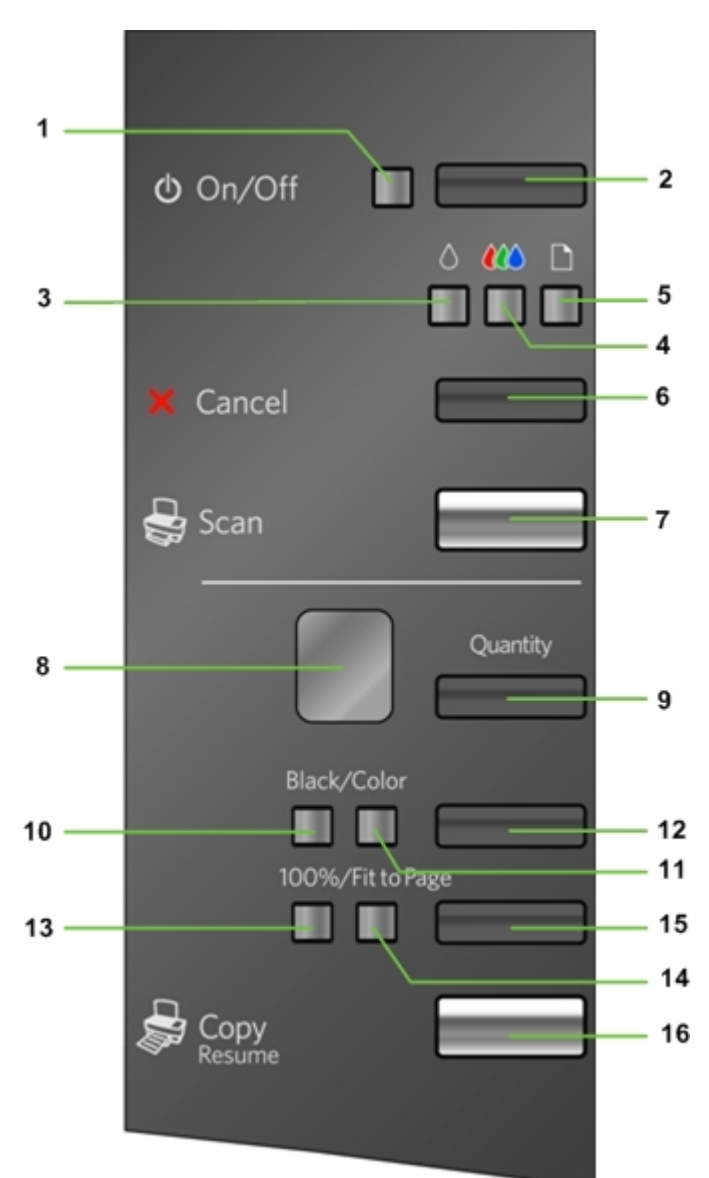

# <span id="page-7-0"></span>Lay-out van het bedieningspaneel

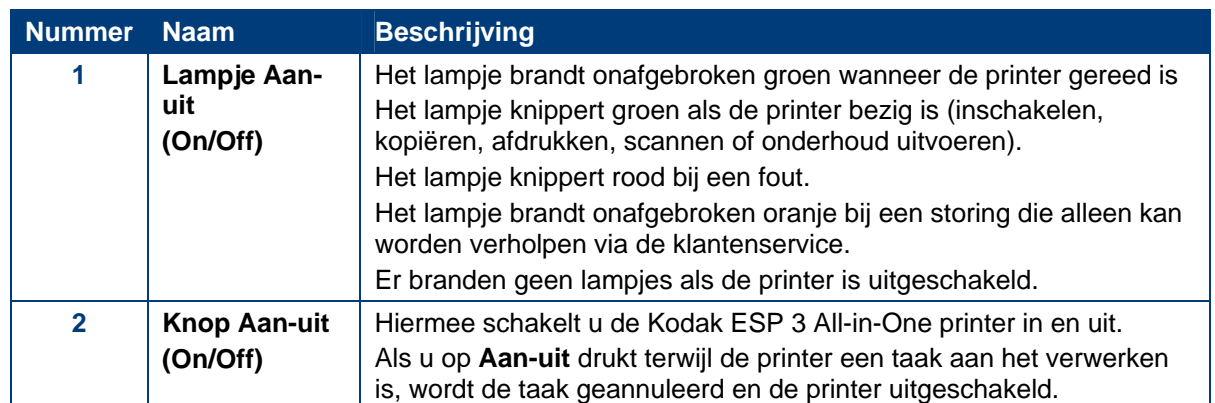

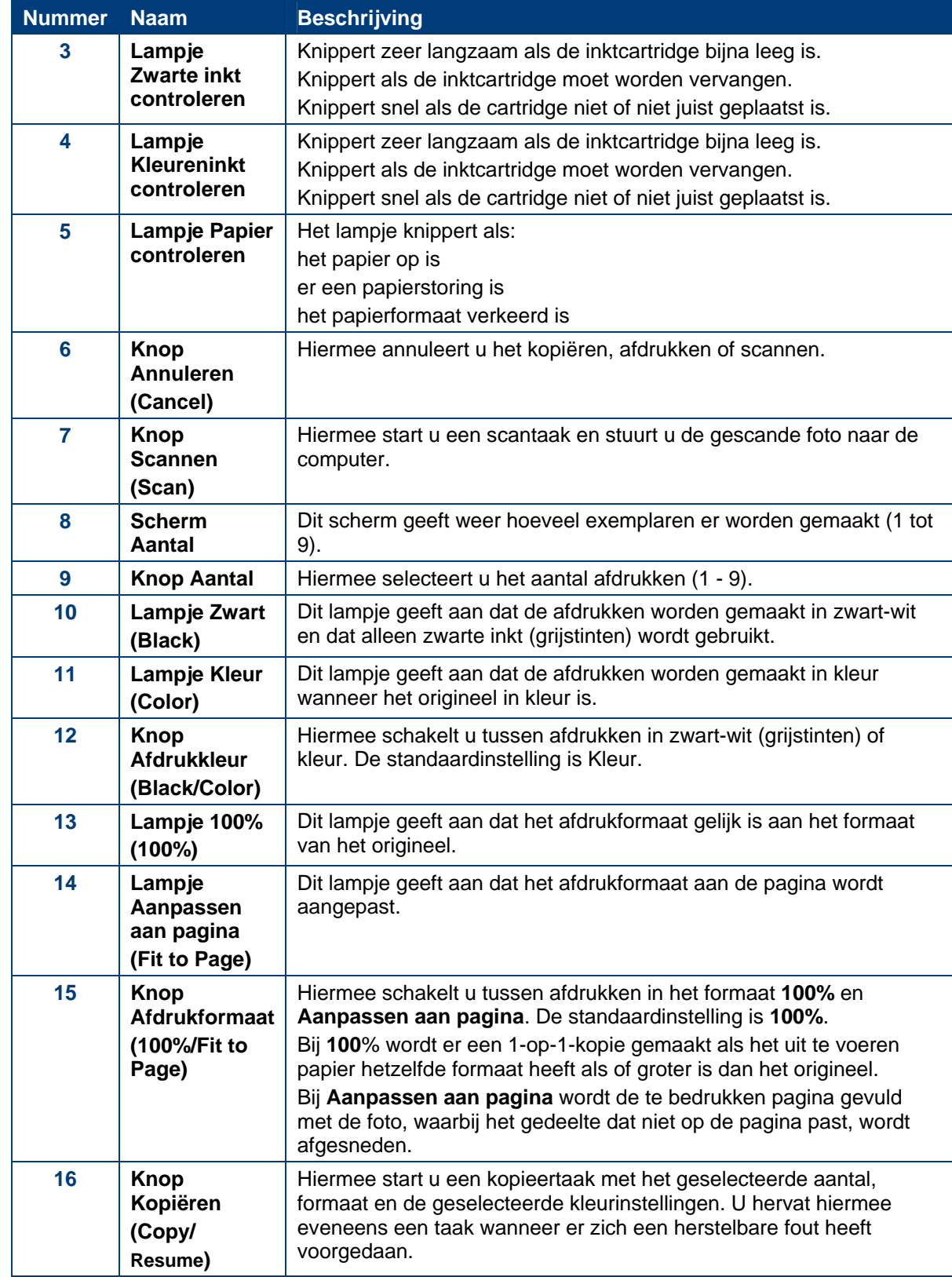

<span id="page-10-0"></span>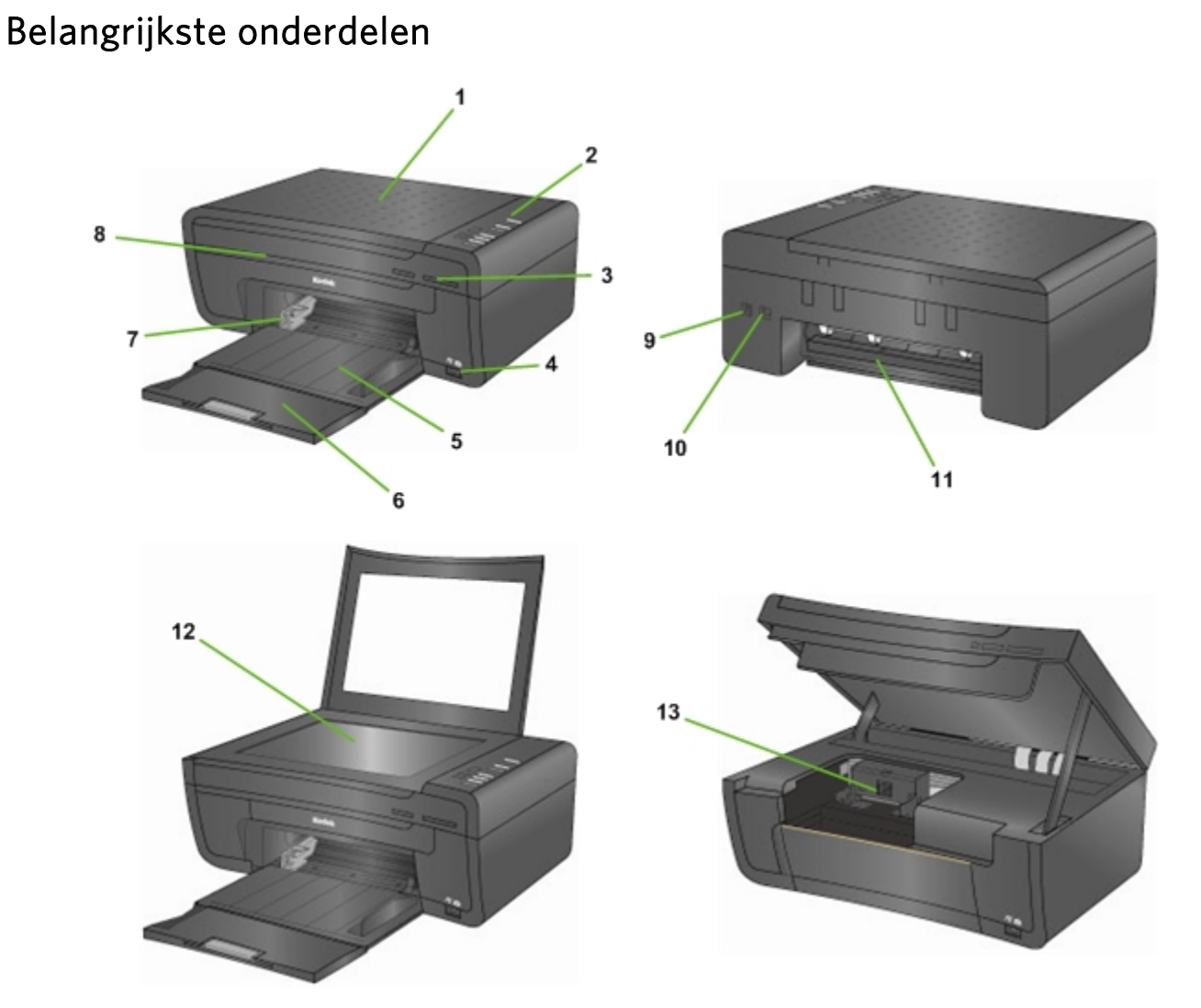

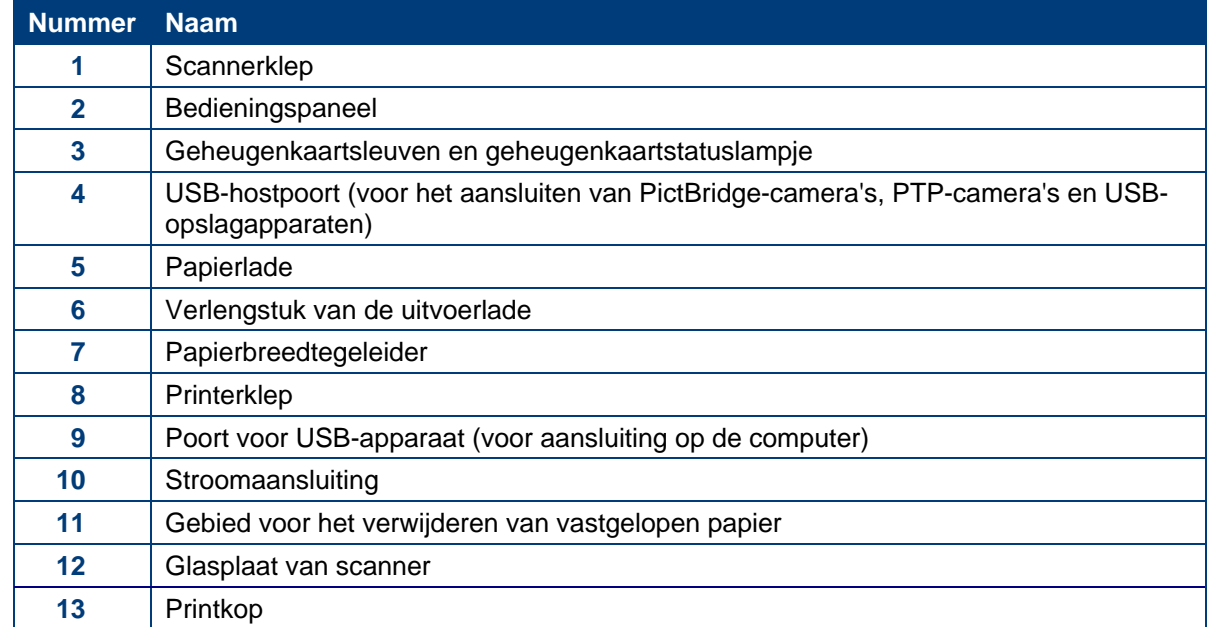

## <span id="page-11-0"></span>USB-poort

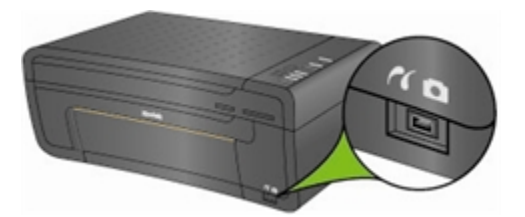

U kunt de USB-poort op het voorpaneel van de Kodak ESP 3 All-in-One printer gebruiken om een PictBridge-camera aan te sluiten en foto's rechtstreeks vanaf de camera af te drukken. De Kodak ESP·3 All-in-One printer heeft toegang tot foto's van meeste digitale camera's.

U kunt de USB-poort ook gebruiken om toegang te krijgen tot foto's op een USB-apparaat, zoals een memory stick, en deze over te brengen naar uw computer.

## Statuslampjes

Hieronder vindt u een overzicht van de statuslampjes op de Kodak ESP 3 All-in-One printer.

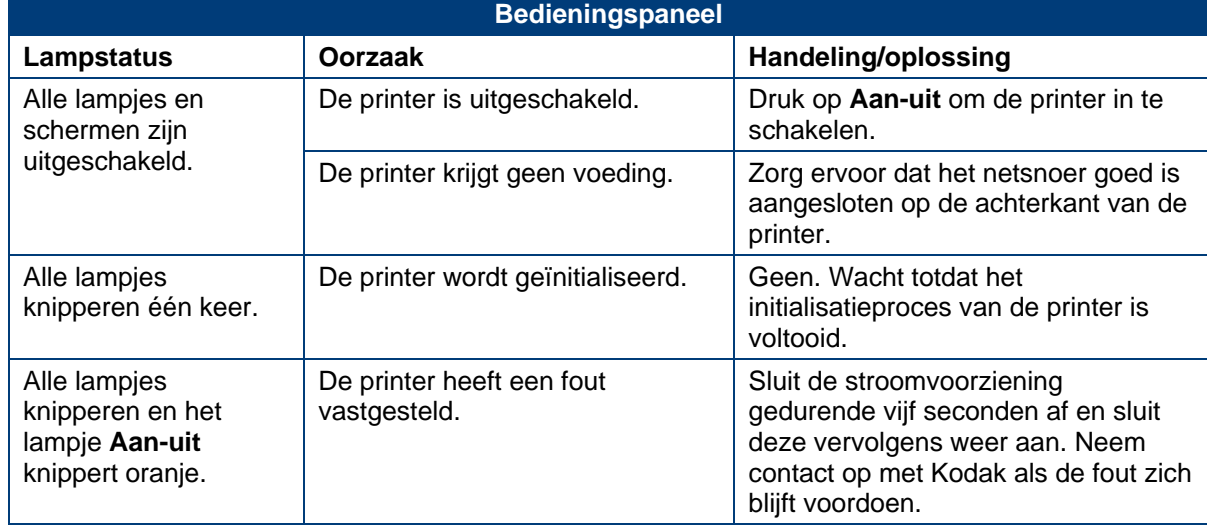

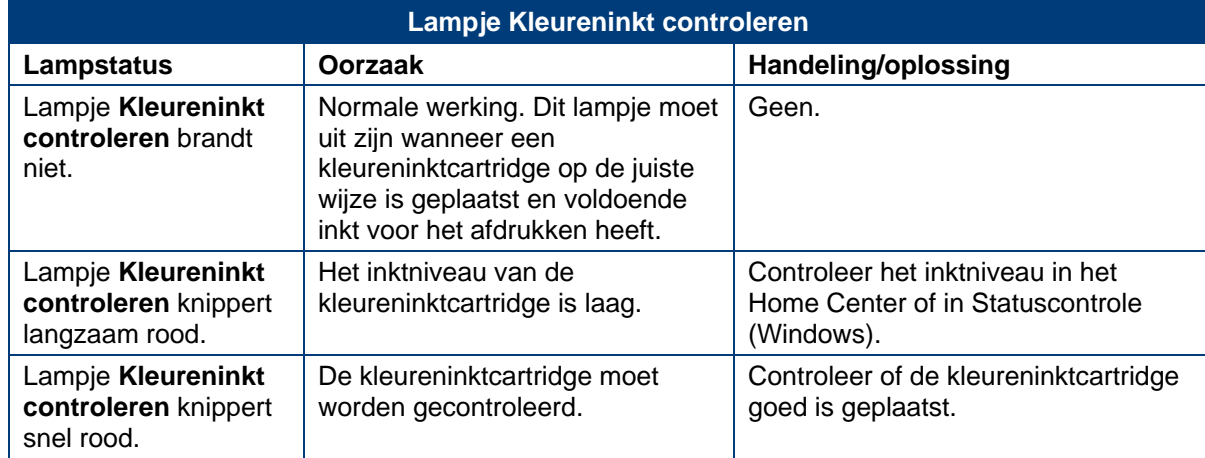

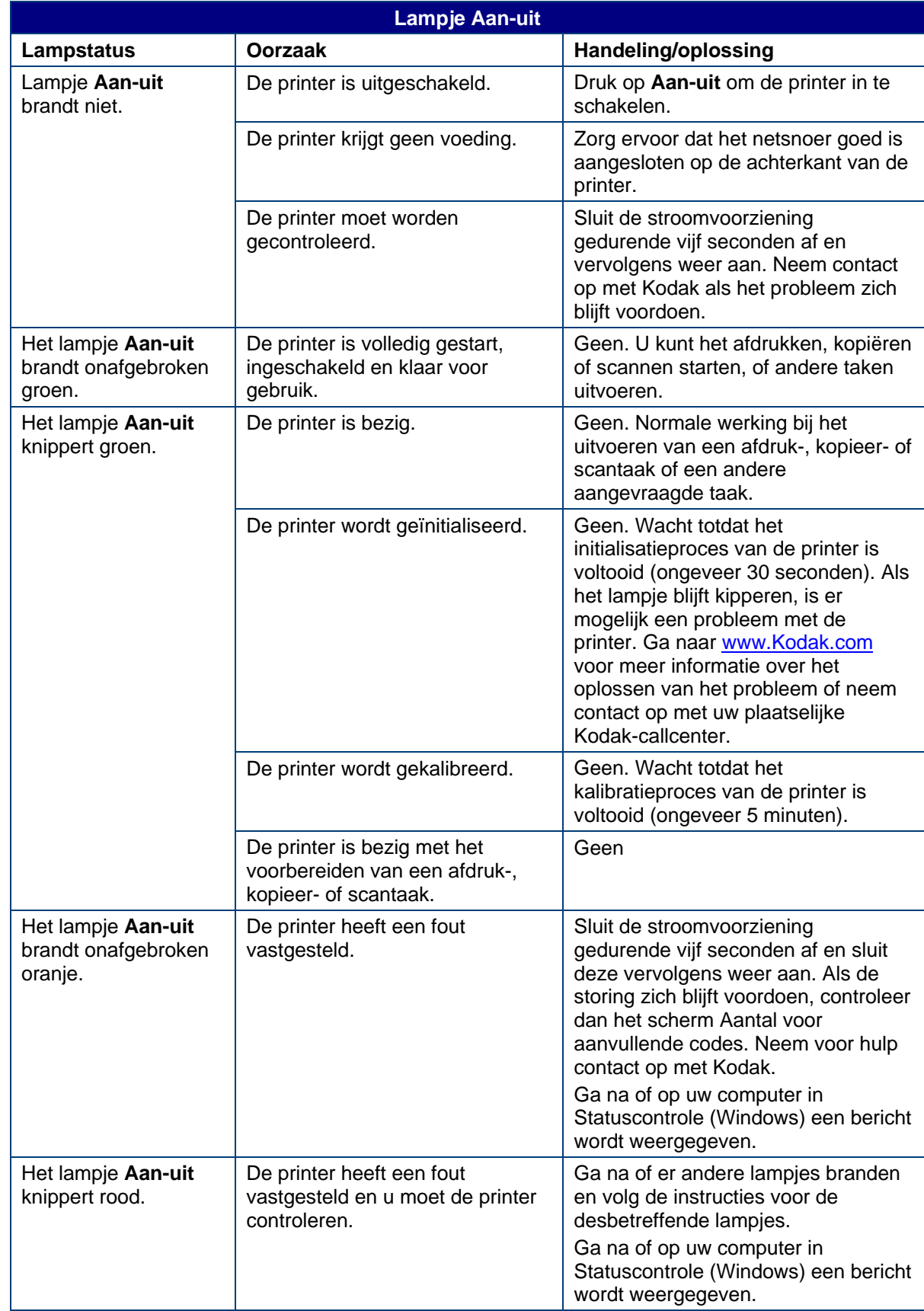

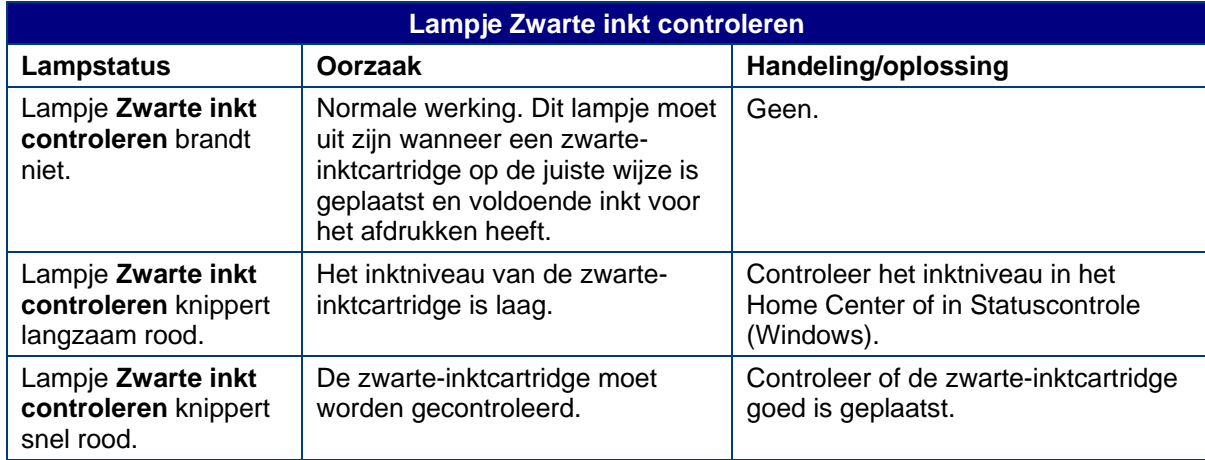

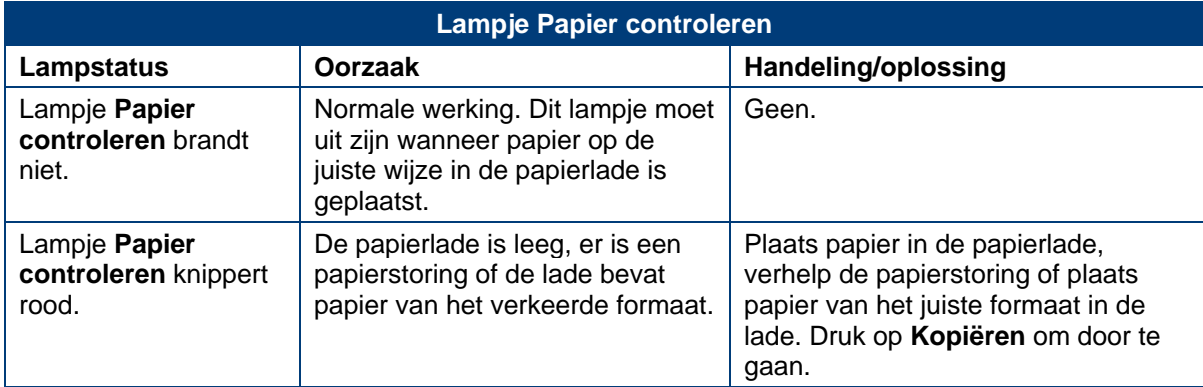

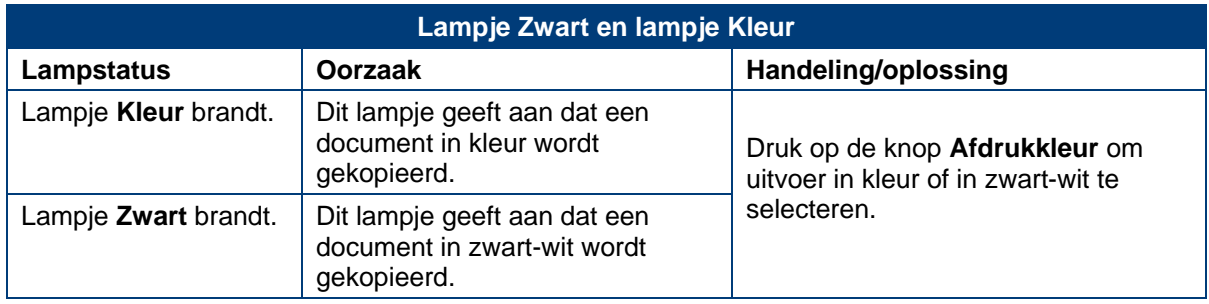

<span id="page-14-0"></span>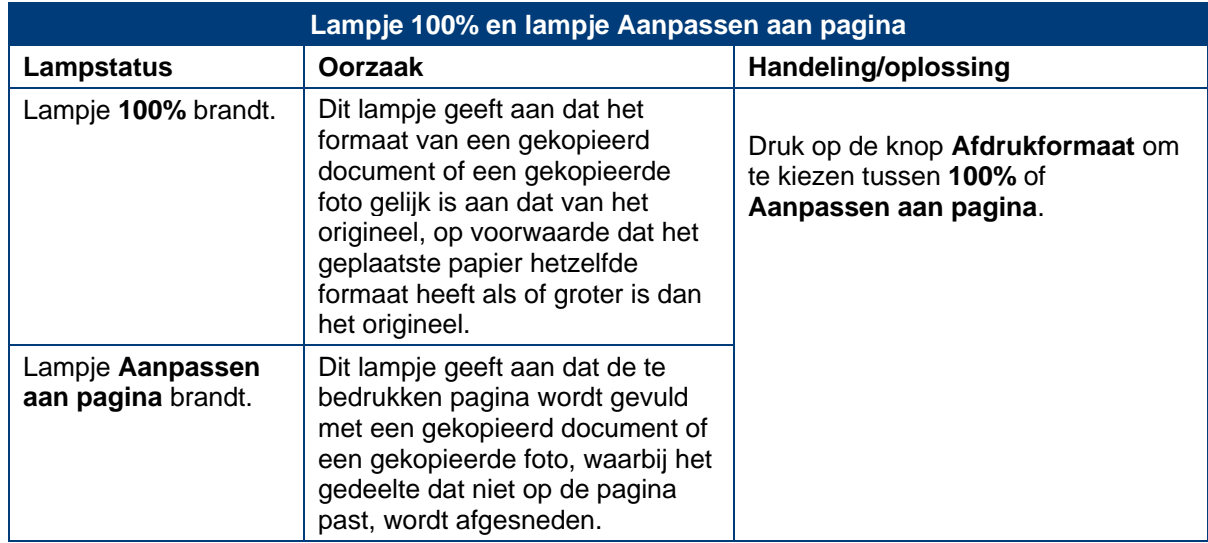

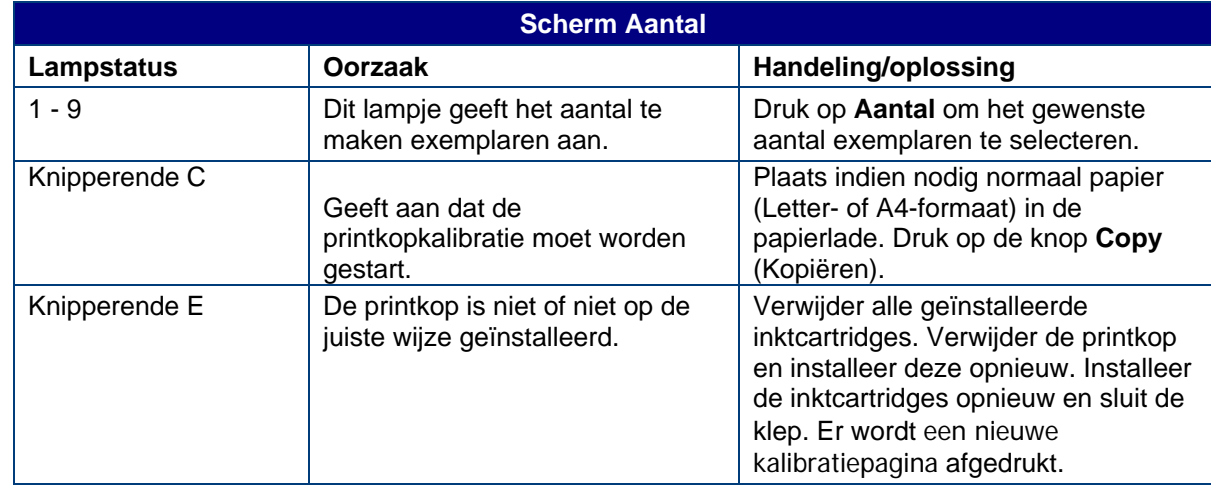

# AiO Home Center (Windows)

AiO Home Center is een toepassing die op de computer wordt uitgevoerd. Met deze toepassing kunt u kopiëren, scannen en uw AiO-printer vanaf de computer configureren.

Met de zes grote pictogrammen in het hoofdvenster van het AiO Home Center kunt u:

- Foto's en documenten scannen
- Foto's kopiëren
- Foto's verbeteren en afdrukken
- Uw printer configureren voor afdrukken, kopiëren en scannen
- Naar My Resource Center van Kodak gaan
- Benodigdheden bestellen

<span id="page-15-0"></span>Met de drie kleine pictogrammen in de rechterbovenhoek van het venster kunt u:

- YA. Teruggaan naar het hoofdvenster van Home Center
- HП Statuscontrole weergeven
	- Een Help-venster voor de Home Center-software weergeven

## AiO Home Center (Macintosh)

AiO Home Center is een toepassing die op de computer wordt uitgevoerd. Met deze toepassing kunt u uw AiO-printer vanaf de computer configureren. Nadat u de toepassing hebt geïnstalleerd, kunt u Home Center uitvoeren vanuit het deelvenster Printers en faxen van de systeemvoorkeuren: selecteer uw Kodak AiO-printer in de lijst met printers, klik op de knop Afdrukwachtrij en klik op het pictogram Hulpprogramma.

Op de tabbladen Instellen en Onderhoud kunt u:

- Instellingen configureren
- Een testpagina afdrukken
- De printkop uitlijnen
- Een controle van het spuitstuk uitvoeren
- De printkop reinigen

Selecteren: hiermee opent u een lijst met aangesloten printers, waarin u een andere printer kunt selecteren.

Benodigdheden bestellen: hiermee gaat u naar een Kodak-website waar u online benodigdheden kunt bestellen.

Status weergeven/verbergen: hiermee opent u een vak waarin de configuratiestatus van uw Kodak AiO-printer wordt weergegeven.

# <span id="page-18-0"></span>2 Aan de slag

Hieronder vindt u de informatie die u nodig hebt om uw Kodak ESP 3 All-In-One printer te gaan gebruiken.

## Printerlocatie

Het is belangrijk om een goede locatie voor uw Kodak ESP 3 All-in-One printer te vinden. Plaats de printer op een schone, vlakke ondergrond op een droge plaats en vermijd direct zonlicht. Zorg voor een goede ventilatie rond de printer.

Vermijd ruimten met veel ventilatieopeningen, open deuren en voorbijgangers om te voorkomen dat de printer en het papier in aanraking komen met veel vuil en stof. Stofdeeltjes in de lucht kunnen de beeldkwaliteit nadelig beïnvloeden.

Laat aan alle zijden van de printer voldoende ruimte vrij om kabels gemakkelijk te kunnen aansluiten en loskoppelen, de inktcartridges te kunnen vervangen en papier te kunnen plaatsen en verwijderen.

## Een demopagina afdrukken

U kunt een demopagina afdrukken met informatie over de functies en mogelijkheden van uw Kodak ESP 3 All-in-One printer.

Als u een demopagina vanaf het bedieningspaneel van de printer wilt afdrukken, dient u **Kopiëren** en **Scannen** vijf seconden lang gelijktijdig ingedrukt te houden.

## Statuscontrole (alleen Windows)

Statuscontrole geeft onder andere de printerstatus, berichten, waarschuwingen, inktniveaus en de respons van de printer weer en kan worden gebruikt voor onderhoudstaken.

- Als Statuscontrole actief is, wordt er in het systeemvak van Windows een klein —∂<br>T printerpictogram weergegeven.
- $\overline{\phantom{a}}$ Als er een fout optreedt, verandert de weergave van het pictogram.

### Opties voor Statuscontrole instellen

U kunt zelf bepalen hoe Statuscontrole wordt weergegeven wanneer u afdrukken vanaf de computer maakt.

- **1** Klik in het systeemvak van Windows met de rechtermuisknop op het printerpictogram. Er wordt een menu weergegeven.
- **2** Selecteer Opties in het menu.
- **3** Selecteer een van de volgende opties:
	- Statuscontrole altijd weergeven
	- Statuscontrole alleen weergeven bij fouten

# <span id="page-20-0"></span>**Papier gebruiken en plaatsen**

De Kodak ESP 3 All-in-One printer is geschikt voor vele verschillende typen en formaten papier, waaronder postpapier, fotopapier, transparanten, enveloppen, kaarten en etiketten. De printer herkent automatisch het formaat en het type fotopapier dat u in de invoerlade plaatst en past zich daarop aan om afdrukken van de hoogste kwaliteit voor dat papier te genereren.

Gebruik voor de beste resultaten KODAK-inkjetpapier. KODAK-inkjetpapier is geoptimaliseerd voor gebruik met KODAK All-in-One printers. Het papier heeft streepjescodes aan de hand waarvan de printer automatisch het type papier kan vaststellen en zich daarop kan aanpassen om afdrukken van de hoogste kwaliteit te genereren.

## Een origineel plaatsen

Wanneer u met de Kodak ESP 3 All-in-One printer wilt kopiëren of scannen, dient u het origineel rechtstreeks op de glasplaat van de scanner te plaatsen.

**1** Til de klep op en leg het origineel met de bedrukte zijde naar beneden in de rechterhoek aan de voorkant van de glasplaat van de scanner. Let op de zilverkleurige pijl die naar de rechterhoek aan de voorkant van de glasplaat wijst.

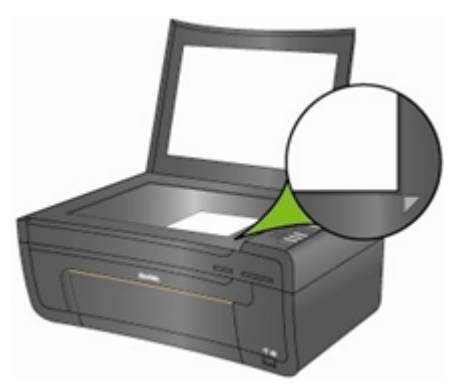

- **2** Druk op **Kopiëren** of **Scannen** op het bedieningspaneel.
- **3** Haal de klep volledig van de printer als u bovenmaatse originelen wilt kopiëren of scannen. De printer functioneert normaal zonder klep.

U verwijdert de klep door deze helemaal open te zetten, beide zijkanten van de klep vast te pakken en de klep naar boven te trekken.

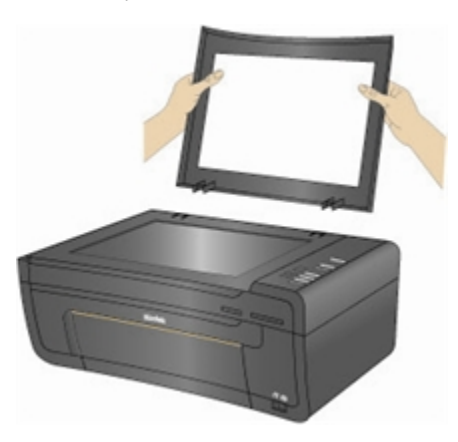

Plaats de klep terug door de lipjes op het scharnier in de daarvoor bestemde sleuven te steken.

## <span id="page-21-0"></span>Papier gebruiken

Neem de volgende richtlijnen in acht bij het gebruik van papier.

- Houd het papier zoveel mogelijk aan de zijkant vast om te voorkomen dat er vingerafdrukken op het papier komen.
- Raak de glanzende zijde van fotopapier niet aan.
- Bewaar het papier horizontaal en stel het niet bloot aan direct zonlicht en omgevingen met hoge temperaturen (zoals een voertuig dat in de zon is geparkeerd).

## De papierlade vullen

De Kodak ESP 3 All-in-One printer kan worden gevuld met verschillende typen papier, van papier met een breedte van 7,5 - 21 cm en een lengte van 13 - 36 cm tot papier van het formaat A4. De ladecapaciteit bedraagt 100 vellen normaal papier van 64 g. U kunt ook etiketten en transparanten plaatsen.

Opmerking Houd het papier aan de zijkant vast en raak de glanzende zijde van fotopapier niet aan om te voorkomen dat er vingerafdrukken op het papier komen.

**1** Trek de papierlade volledig naar buiten totdat de papiergeleider aan de rechterkant omhoog komt.

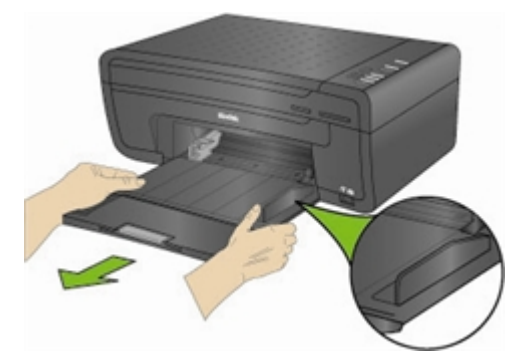

- **2** Schuif de papierbreedtegeleider zo ver mogelijk naar links.
- **3** Leg de zijkanten van een stapel papier op elkaar.
- **4** Plaats de stapel papier in de papierlade met de te bedrukken zijde naar beneden.

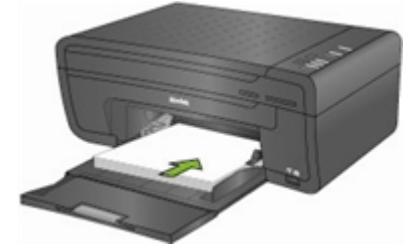

<span id="page-22-0"></span>**5** Bij papier dat smaller is dan 21 cm, dient u de papierbreedtegeleider in te drukken en de geleider naar rechts te schuiven totdat deze tegen de stapel papier rust.

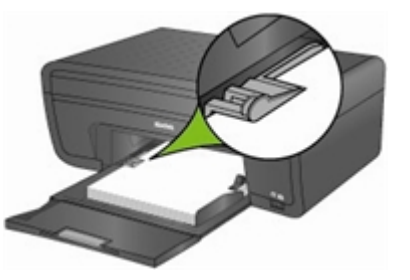

- **6** Laat de papierlade open staan wanneer u papier in de lade plaatst.
- **7** Trek het verlengstuk van de uitvoerlade volledig uit en zet de papierstop omhoog voordat u het afdrukken start.

## Fotopapier van 10 x 15 cm plaatsen

U kunt maximaal 30 vellen fotopapier van 10 x 15 cm in de fotopapierlade plaatsen.

Opmerking Houd het papier aan de zijkant vast en raak de glanzende zijde van het papier niet aan om te voorkomen dat er vingerafdrukken op het papier komen.

- **1** Verwijder al het andere papier uit de papierlade.
- **2** Leg de stapel fotopapier aan de rechterkant in de papierlade met de korte zijde naar voren en de te bedrukken zijde naar beneden. Plaats niet te veel papier in de fotopapierlade.

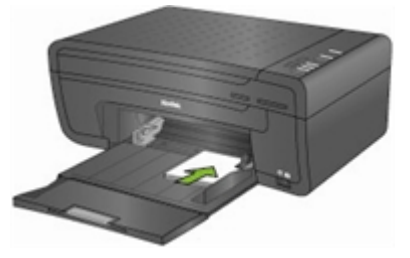

- **3** Schuif de stapel papier naar voren tot deze niet verder kan.
- **4** Druk de papierbreedtegeleider in en schuif de geleider naar rechts totdat deze tegen de stapel papier rust. Als Kodak-fotopapier met een watermerk is geplaatst, optimaliseert de printer automatisch de afdrukkwaliteit van de foto's.

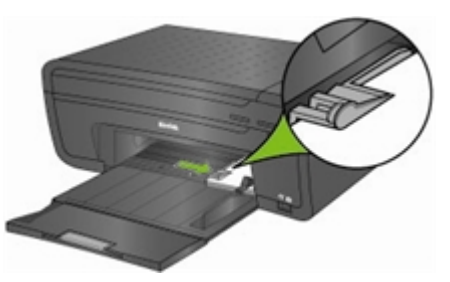

**5** Laat de papierlade open staan wanneer u papier in de lade plaatst.

# <span id="page-23-0"></span>Enveloppen plaatsen

De papierlade van de Kodak ESP 3 All-in-One printer is geschikt voor normale enveloppen.

Belangrijk Gebruik geen enveloppen met (cellofaan) vensters.

- **1** Verwijder al het andere papier uit de papierlade.
- **2** Plaats één of meerdere enveloppen aan de rechterkant in de papierlade met de te bedrukken zijde naar beneden en de envelopklep rechts, met de punt van de klep naar links.

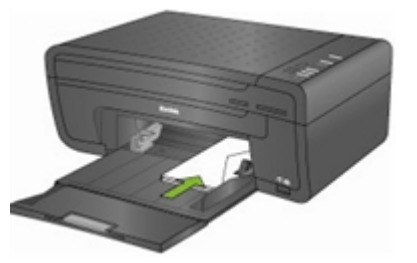

- **3** Druk de papierbreedtegeleider in en schuif deze zo ver mogelijk naar rechts tegen de enveloppen.
- **4** Laat de papierlade open staan wanneer u de enveloppen in de lade plaatst.

<span id="page-24-0"></span>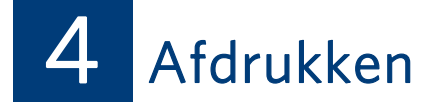

U kunt foto's rechtstreeks vanaf een PictBridge-camera of een Bluetooth-apparaat afdrukken. Als u foto's op een PTP-camera, opslagapparaat of geheugenkaart wilt afdrukken, dient u de foto's eerst naar de computer over te brengen en deze vervolgens vanaf de computer af te drukken.

## Foto's naar de computer overbrengen

Als u foto's met uw digitale camera hebt gemaakt, kunt u de foto's naar de computer overbrengen en op uw Kodak ESP·3 All-in-One printer afdrukken. U kunt .jpg-, .mov- of .wav-bestanden vanaf PictBridge-camera's, geheugenkaarten en USB-opslagapparaten naar de computer overbrengen.

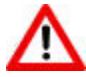

Waarschuwing Verwijder een geheugenkaart niet uit een geheugenkaartsleuf terwijl deze wordt gebruikt. Dit kan schade veroorzaken aan de bestanden op de kaart. U kunt een kaart alleen veilig verwijderen wanneer het statuslampje van de geheugenkaart niet knippert.

### Overbrengen naar een Windows-computer

### Foto's overbrengen vanaf een PictBridge-camera

- **1** Sluit een PictBridge-camera aan op de USB-poort op het voorpaneel van de printer. Er wordt een dialoogvenster van de software voor de KODAK all-in-one printer geopend op het beeldscherm van de computer.
- **2** Selecteer Mijn foto's overbrengen in het dialoogvenster van de KODAK All-in-One printer en klik op OK.
- **3** Voltooi de bestandsoverdracht met Kodak EasyShare. Als Kodak EasyShare niet is geïnstalleerd, dient u de instructies in de wizard Scanner en camera te volgen om de overdracht te voltooien.

#### Foto's van een geheugenkaart overbrengen

- **1** Plaats een geheugenkaart in een van de geheugenkaartsleuven op het voorpaneel van de printer. Er wordt een dialoogvenster van de software voor de KODAK all-in-one printer geopend op het beeldscherm van de computer.
- **2** Selecteer Mijn foto's overbrengen in het dialoogvenster van de KODAK All-in-One printer en klik op OK.
- **3** Selecteer het gewenste apparaat in het dialoogvenster Apparaat selecteren en klik op OK.
- **4** Voltooi de bestandsoverdracht met Kodak EasyShare. Als Kodak EasyShare niet is geïnstalleerd, dient u de instructies in de wizard Scanner en camera te volgen om de overdracht te voltooien.

#### <span id="page-25-0"></span>Foto's van een USB-opslagapparaat overbrengen

- **1** Plaats een USB-opslagapparaat in de USB-poort op het voorpaneel van de printer. Er wordt een dialoogvenster van de software voor de KODAK all-in-one printer geopend op het beeldscherm van de computer.
- **2** Selecteer Mijn foto's overbrengen in het dialoogvenster van de KODAK All-in-One printer en klik op OK.
- **3** Selecteer het gewenste apparaat in het dialoogvenster Apparaat selecteren en klik op OK.
- **4** Voltooi de bestandsoverdracht met Kodak EasyShare. Als Kodak EasyShare niet is geïnstalleerd, dient u de instructies in de wizard Scanner en camera te volgen om de overdracht te voltooien.

### Overbrengen naar een Macintosh-computer

#### Foto's overbrengen vanaf een PictBridge-camera

- **1** Sluit een PictBridge-camera aan op de USB-poort op het voorpaneel van de printer.
- **2** Klik op Ja wanneer op het computerscherm een overdrachts- of verbindingsbericht wordt weergegeven.
- **3** Voltooi de bestandsoverdracht met Kodak EasyShare. Als EasyShare niet op de computer is geïnstalleerd, dient u de overdracht met iPhoto of Image Capture te voltooien.

#### Foto's van een geheugenkaart overbrengen

- **1** Plaats een geheugenkaart in een van de geheugenkaartsleuven op het voorpaneel van de printer.
- **2** Voltooi de bestandsoverdracht met Kodak EasyShare. Als EasyShare niet op de computer is geïnstalleerd, dient u de overdracht met iPhoto of Image Capture te voltooien.

#### Foto's van een USB-opslagapparaat overbrengen

- **1** Plaats een USB-opslagapparaat in de USB-poort op het voorpaneel van de printer.
- **2** Voltooi de bestandsoverdracht met Kodak EasyShare. Als EasyShare niet op de computer is geïnstalleerd, dient u de overdracht met iPhoto of Image Capture te voltooien.

## Foto's afdrukken vanaf een PictBridge-camera

U kunt foto's direct vanaf een PictBridge-camera op de Kodak ESP 3 All-in-One printer afdrukken. De camera regelt het selecteren en afdrukken van de foto's.

- **1** Vul de papierlade met fotopapier, met de te bedrukken zijde naar beneden.
- **2** Sluit een PictBridge-camera aan op de USB-poort. De eerste foto wordt weergegeven op de camera.
- **3** Gebruik de PictBridge-camera om de foto's te selecteren en af te drukken.

## Afdrukken vanaf een Bluetooth-apparaat

Met de Kodak ESP 3 All-in-One printer kunt u afdrukken vanaf een Bluetooth-apparaat. Bluetooth is een radiotechnologie voor kort bereik waarmee elektronische apparaten draadloos verbinding kunnen maken met elkaar.

<span id="page-26-0"></span>Bluetooth-verbindingen worden ondersteund via een optionele Kodak USB Bluetooth-adapter die geschikt is voor JPEG/EXIF-afbeeldingsbestandstypen. U kunt Bluetooth-adapters rechtstreeks kopen bij Kodak via [www.kodak.com/go/accessories](http://www.kodak.com/go/accessories).

U kunt draadloze Bluetooth-verbindingen inschakelen door de Kodak Bluetooth-adapter in de USBpoort op het voorpaneel te plaatsen. Wanneer een Bluetooth-apparaat is aangesloten en er vanaf dit apparaat wordt afgedrukt, zijn alleen de functies Aan-uit en Annuleren beschikbaar. Bij een verbinding kunt u foto's van uw Bluetooth-apparaat verzenden. Op de Kodak ESP 3 All-in-One printer kan per keer slechts één Bluetooth-apparaat worden aangesloten. Bovendien geldt er een maximale bestandsgrootte van 8 MB.

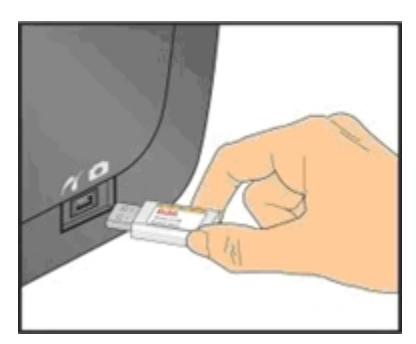

De volgende typen Bluetooth-compatibele apparaten worden ondersteund:

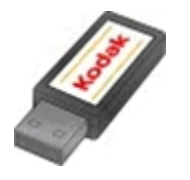

Mobiele cameratelefoons PDA's Digitale fotocamera's **Computers** 

### Bereik

Voor de hoogste overdrachtsnelheid is de aanbevolen maximale afstand tussen Bluetoothapparatuur 10 meter. Bij een grotere afstand werkt Bluetooth echter ook.

## Bluetooth-naam

De Kodak ESP 3 All-in-One printer is voorzien van een serienummer dat wordt gebruikt om een naam samen te stellen voor afdrukken via Bluetooth. De standaardnaam is Kodak ESP 3+XXXX, waarbij XXXX de laatste vier cijfers van het serienummer van de printer zijn. U kunt de naam veranderen in een naam die u gemakkelijker kunt onthouden met de configuratiefunctie van het Kodak Home Center.

# Panoramafoto's

Panoramafoto's zijn beelden met een hoogte-breedteverhouding van 1 : 1.77 of groter. Plaats fotopapier van 10 x 30 cm als u panoramafoto's wilt afdrukken met de lay-outinstelling 1 foto. Plaats fotopapier van het formaat US Letter of A4 als u panoramafoto's wilt afdrukken met de layoutinstelling 2 foto's.

## <span id="page-27-0"></span>Afdruklay-outs

U kunt meerdere fotolay-outs afdrukken vanaf een PictBridge-camera. In onderstaande tabel ziet u de afdrukformaten die het resultaat zijn van de verschillende lay-outs wanneer deze worden toegepast op papier van het formaat US Letter (8,5 x 11 inch).

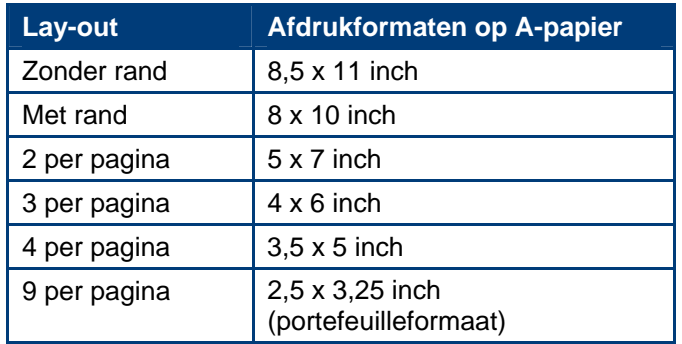

Naast papier van het formaat US Letter biedt de Kodak ESP 3 All-in-One printer ondersteuning voor de volgende Amerikaanse fotolay-outpapierformaten en internationale ISO 216 papierformaten.

- $\bullet$  4 x 6 inch
- $5 x 7$  inch
- $\bullet$  8,5 x 10 inch
- A4 ( $21 \times 30$  cm)

## Papier van 4 x 6 inch

<span id="page-28-0"></span>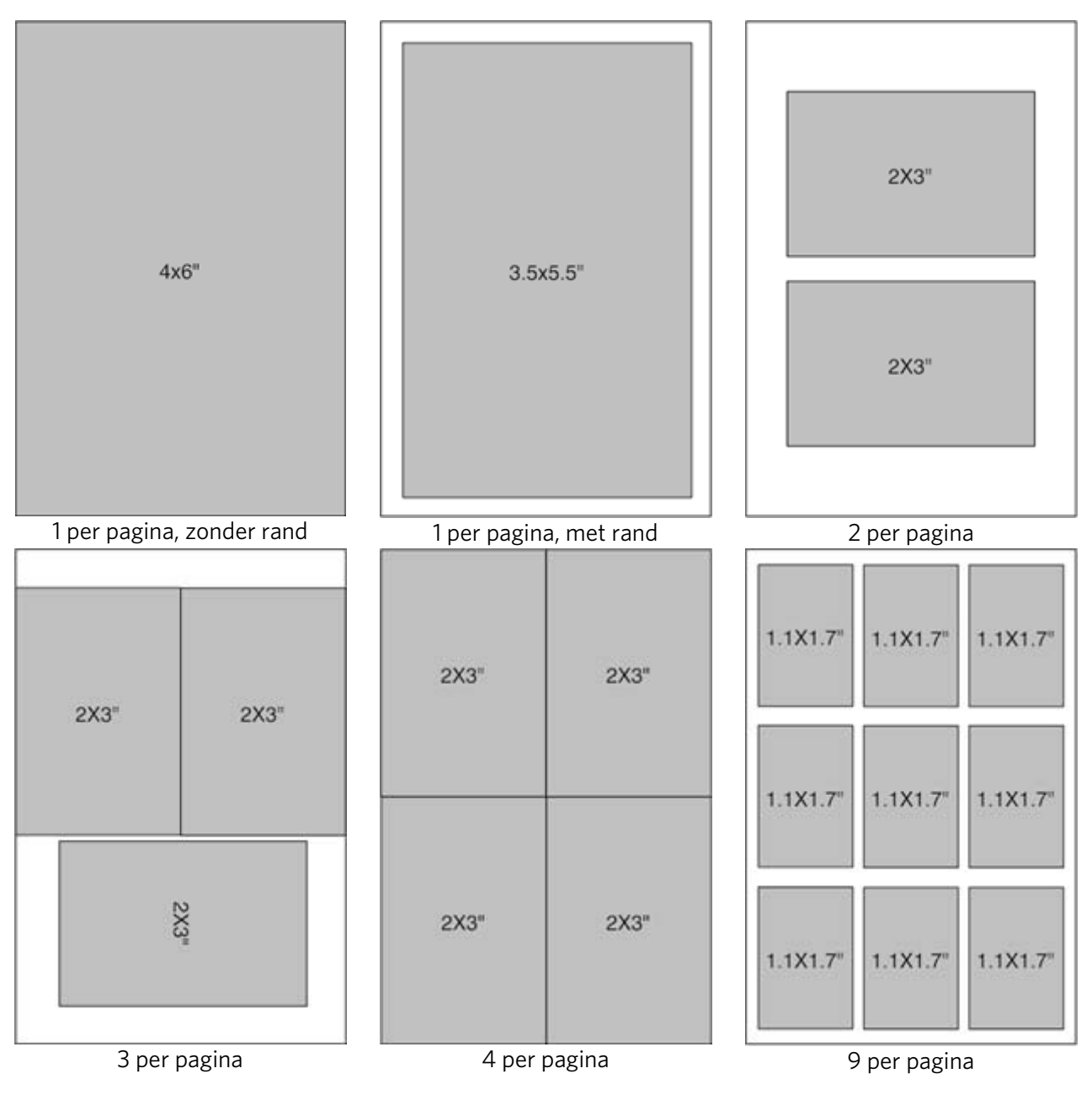

## Papier van 5 x 7 inch

<span id="page-29-0"></span>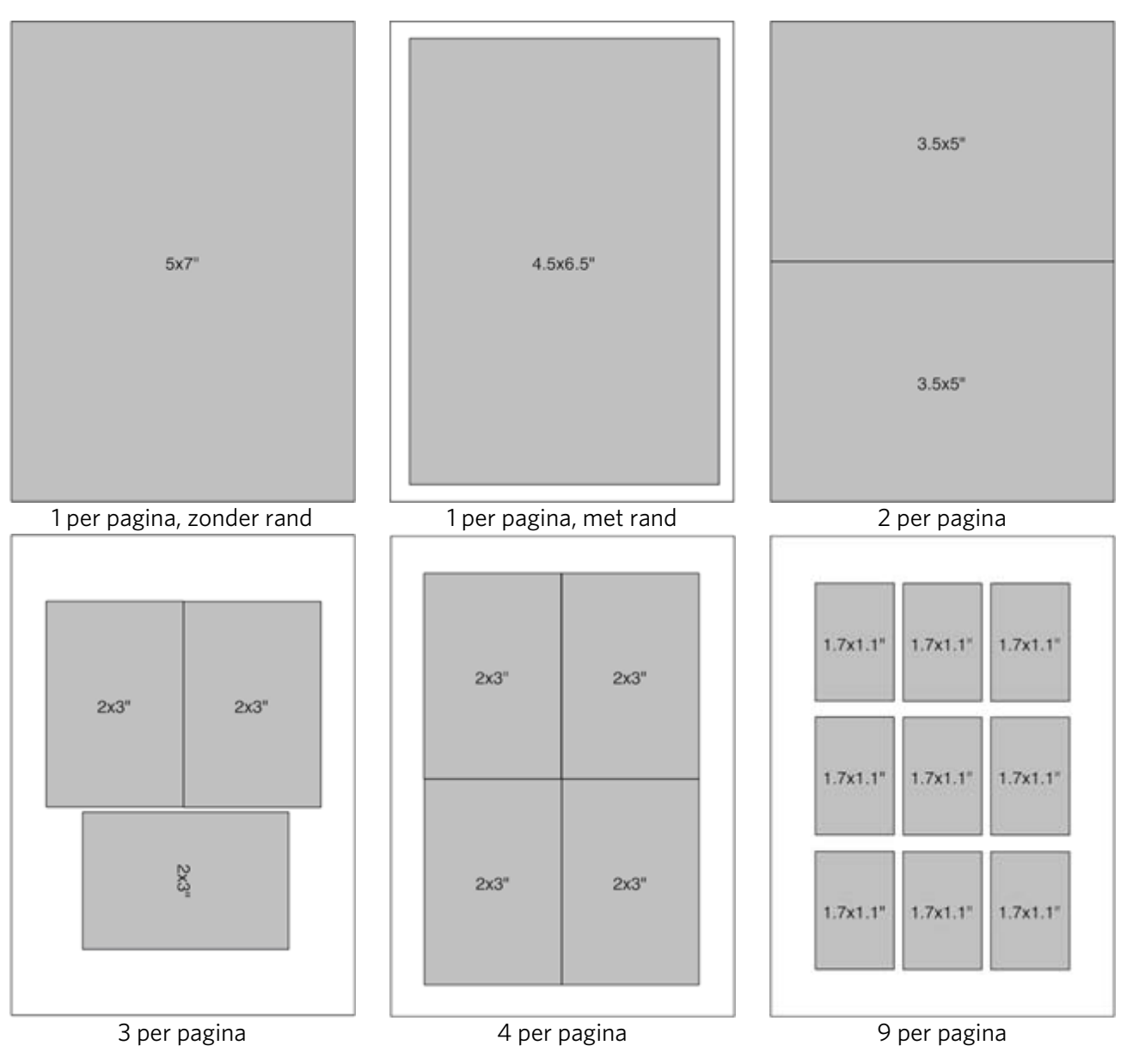

## Papier van 8 x 10 inch

<span id="page-30-0"></span>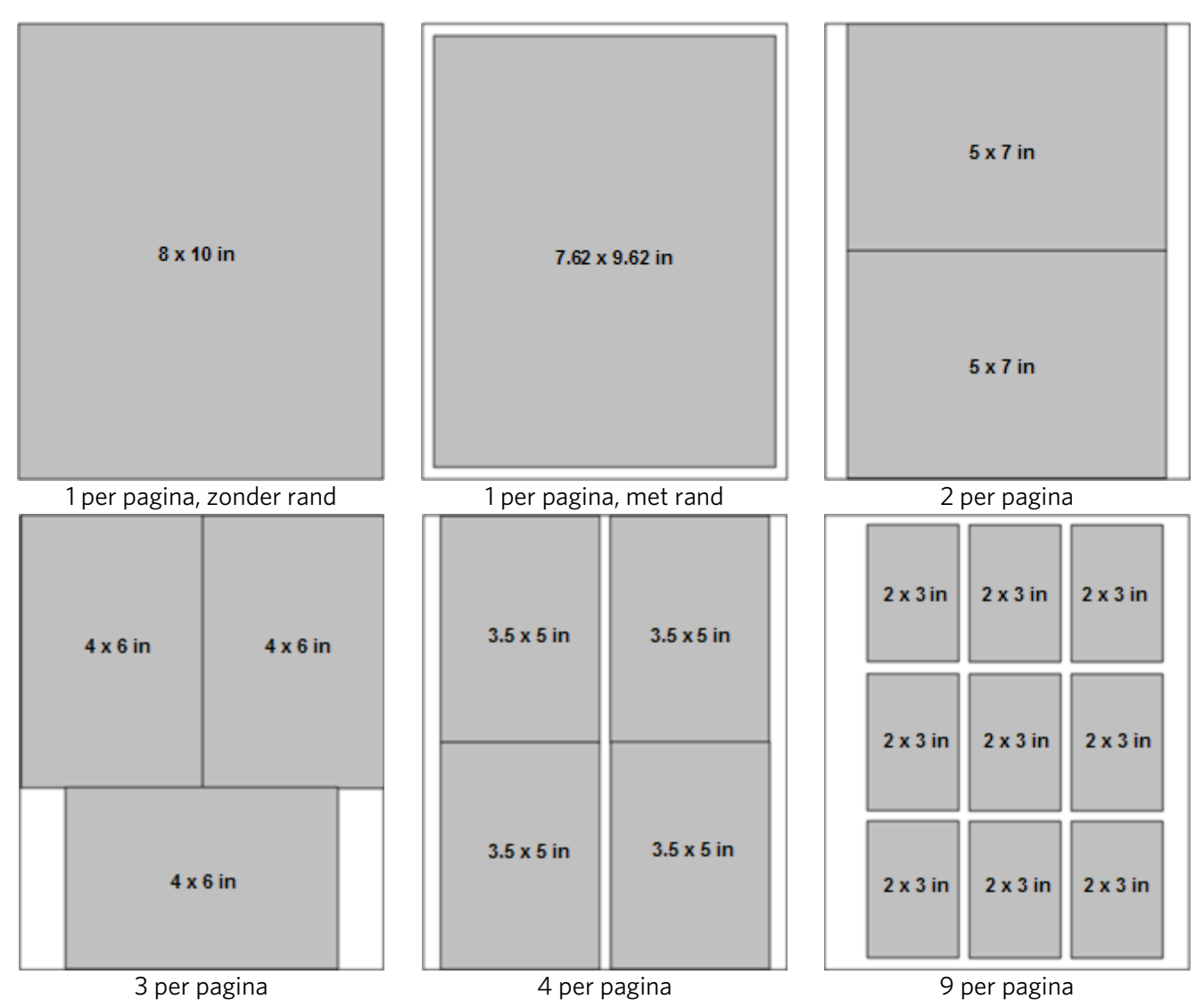

US Letter

<span id="page-31-0"></span>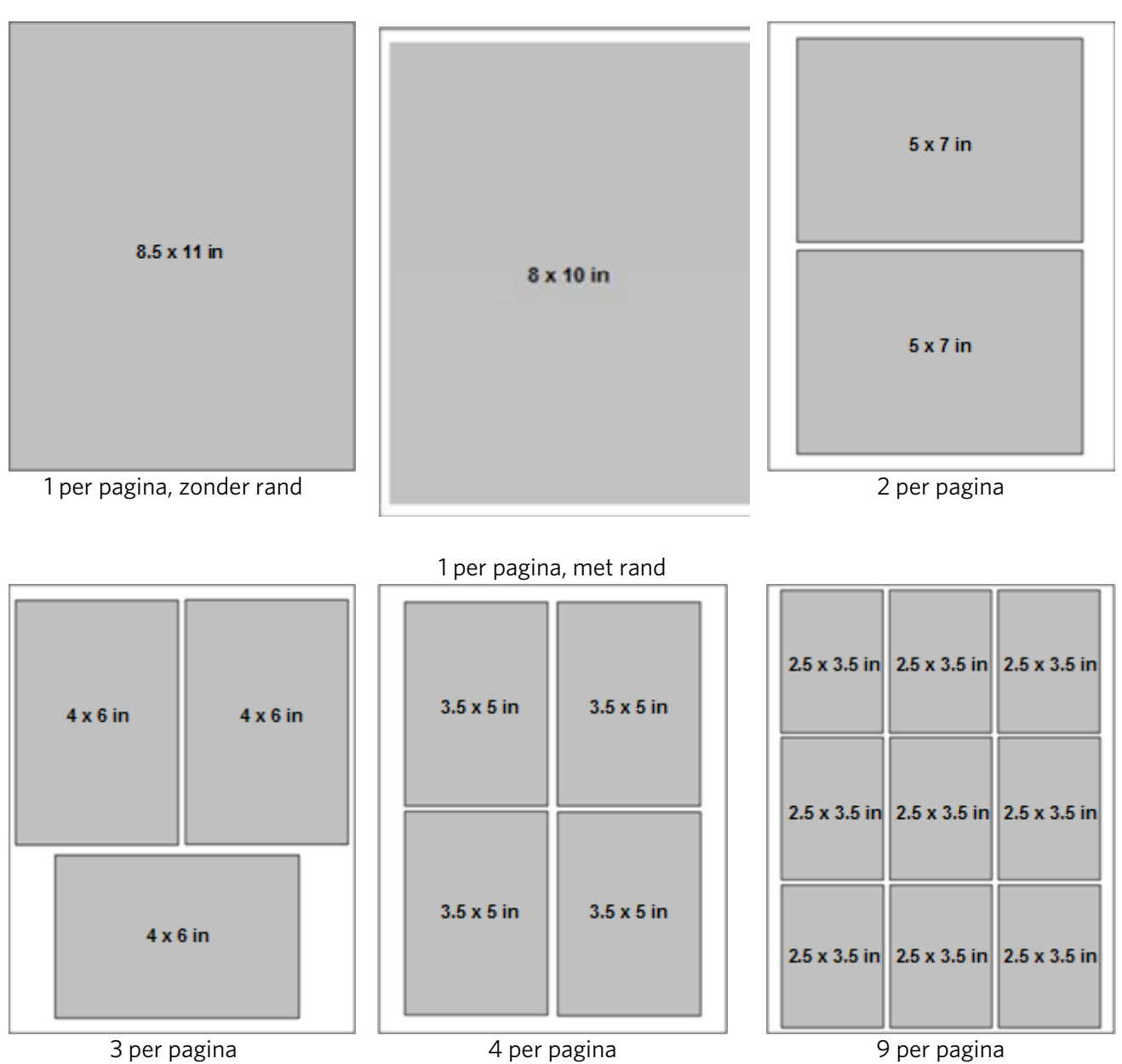

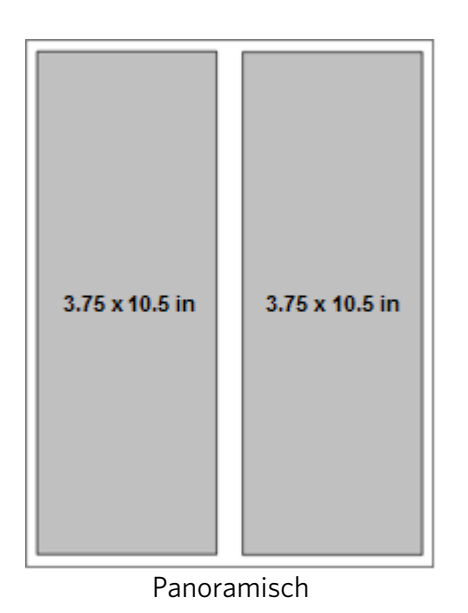

## A4-papier

<span id="page-33-0"></span>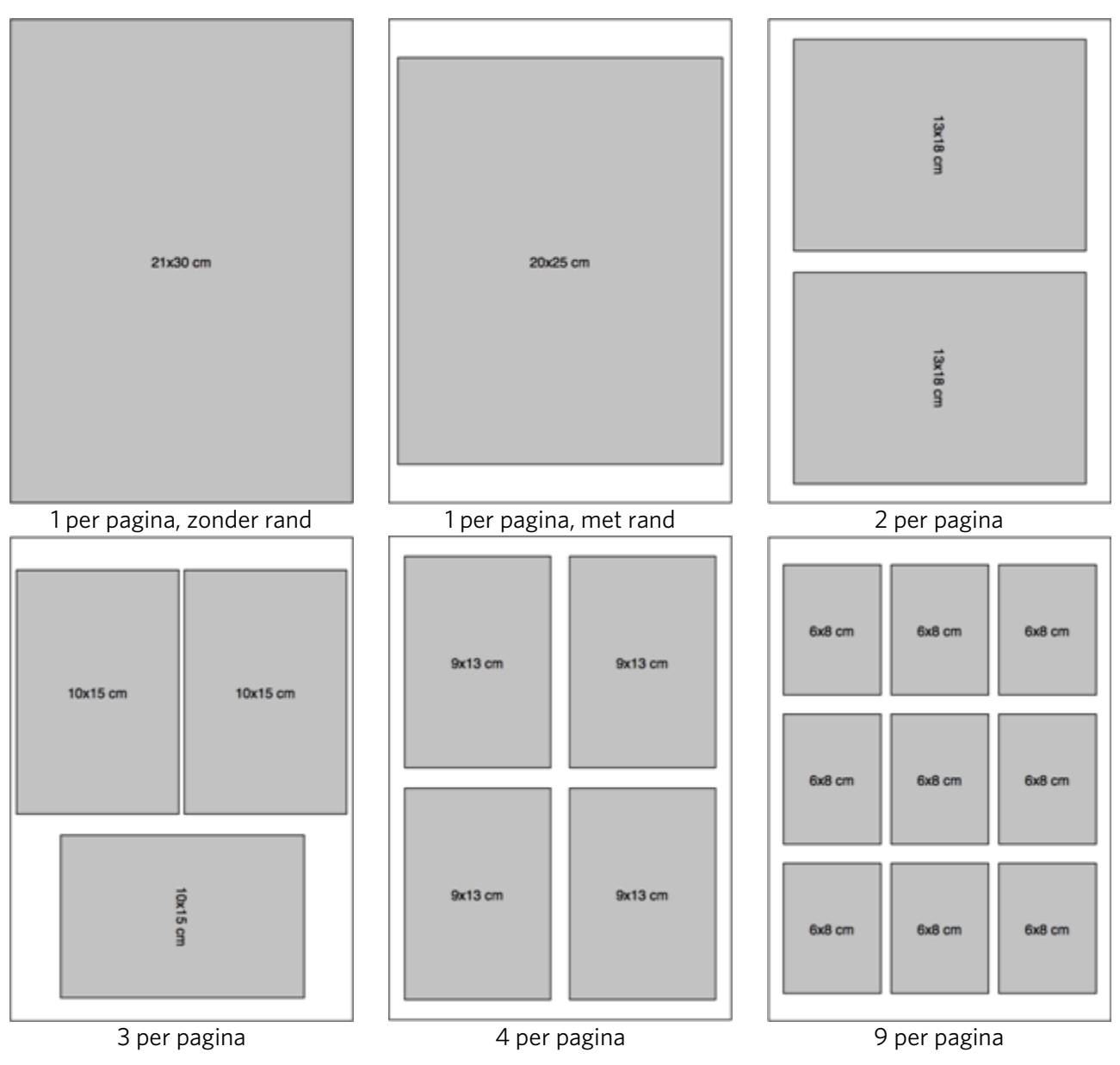

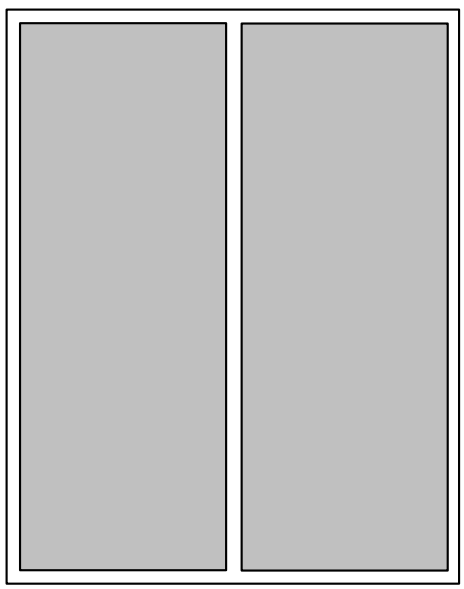

Panoramisch

## <span id="page-35-0"></span>Papier van 4 x 12 inch

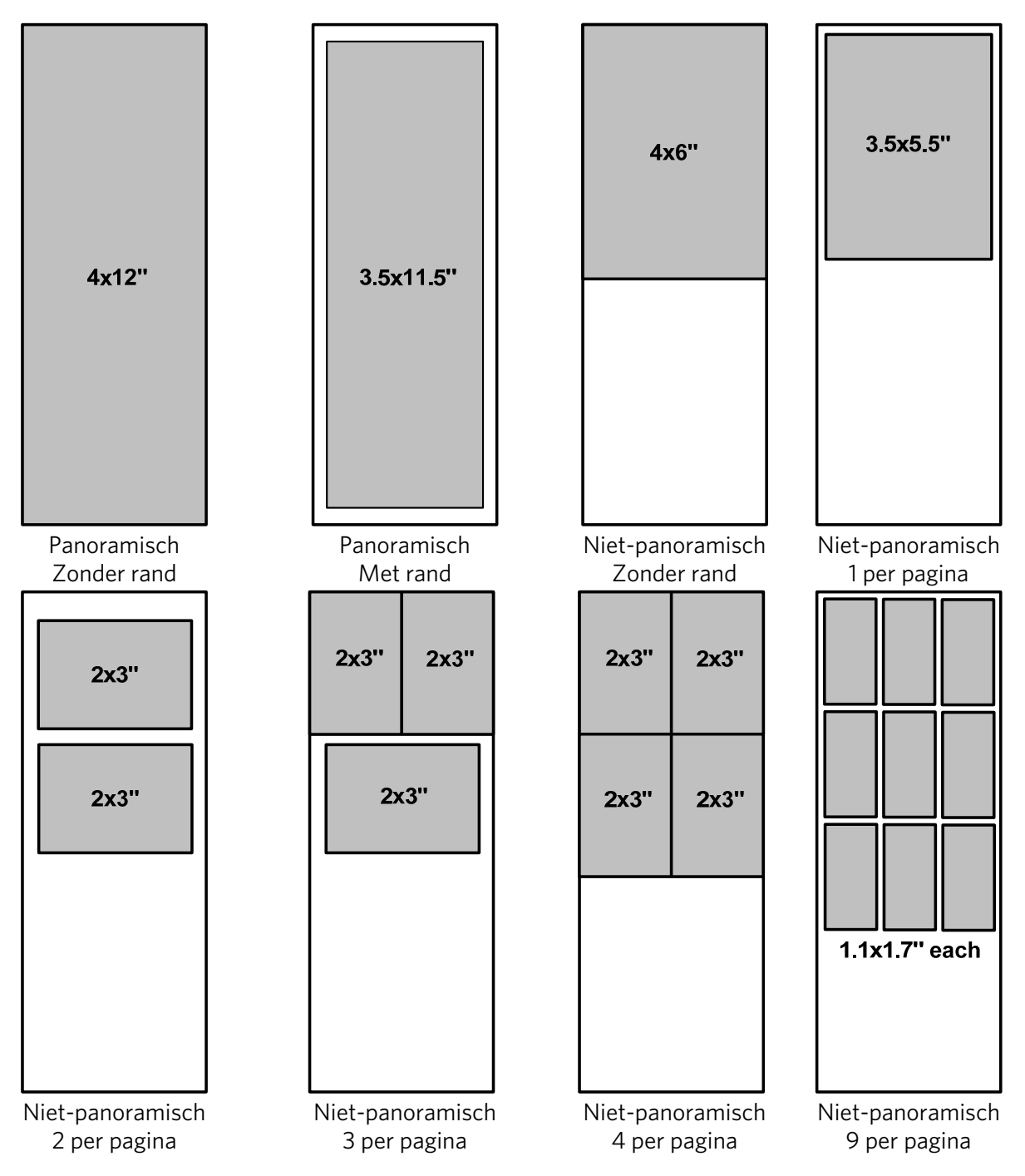
# **Kopiëren**

U kunt zowel foto's als documenten rechtstreeks via het bedieningspaneel van de Kodak ESP 3 All-in-One printer kopiëren. Met de printer kunt u zwart-wit- en kleurenkopieën van hoge kwaliteit maken op verschillende typen papier, waaronder transparanten.

## Eén origineel kopiëren

- **1** Leg het origineel met de bedrukte zijde naar beneden in de rechterhoek aan de voorkant van de glasplaat van de scanner.
- **2** Druk op Aantal op het bedieningspaneel om het aantal kopieën te selecteren.
- **3** Druk op Afdrukformaat om te kiezen tussen 100% of Aanpassen aan pagina.

Bij 100% wordt een 1-op-1-kopie gemaakt. Als het geplaatste papier kleiner is dan het origineel, wordt de kopie bijgesneden.

Bij **Aanpassen aan pagina** wordt alleen een 1-op-1-kopie gemaakt als het formaat van het origineel gelijk is aan dat van het geplaatste papier. Als het geplaatste papier kleiner is dan het origineel, wordt het origineel verkleind zodat dit past op het kleinere formaat papier. Als het geplaatste papier groter is dan het origineel, wordt het origineel vergroot zodat dit het grotere formaat papier vult. De afbeelding wordt in beide gevallen zo geschaald dat de hoogte of breedte overeenkomt met de hoogte of breedte van het papier. De rest van de afbeelding wordt bijgesneden. Het papier wordt volledig opgevuld.

- **4** Druk op Afdrukkleur om kopieën in kleur of in zwart-wit te selecteren.
- **5** Druk op Kopiëren.

## Meerdere foto's kopiëren op papier van het formaat A4 of Letter

- Plaats fotopapier van het formaat A4 of Letter in de papierlade.
- Leg meer dan één foto met de bedrukte zijde naar beneden op de glasplaat van de scanner.
- Druk op Aantal op het bedieningspaneel om het aantal kopieën te selecteren.
- Druk op Afdrukkleur om kopieën in kleur of in zwart-wit te selecteren.
- Druk op Kopiëren.

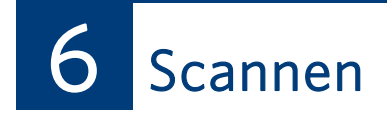

Scannen is de bewerking waarbij tekst en foto's worden omgezet in een elektronische indeling voor de computer. De scanmodus wordt actief zodra u op Scannen drukt. Het statuslampje voor scannen brandt altijd wanneer de AiO-printer zich in de scanmodus bevindt. Als u de scanfuncties wilt gebruiken, moet de AiO-printer zijn aangesloten op een computer.

# Scannen via het bedieningspaneel (Windows)

#### Scannen naar een bestand

- **1** Stel de standaardscanbestemming in op Bestand met de Kodak Home Center-software (zie de Help van het Home Center).
- **2** Leg het origineel met de bedrukte zijde naar beneden in de rechterhoek aan de voorkant van de glasplaat.
- **3** Druk op Scannen. Het origineel wordt gescand en opgeslagen als een bestand op de computer op basis van de scaninstellingen in de Kodak Home Center-software.

#### Scannen naar een toepassing

- **1** Stel de standaardscanbestemming in op Toepassing met de Kodak Home Center-software (zie de Help van het Home Center).
- **2** Leg het origineel met de bedrukte zijde naar beneden in de rechterhoek aan de voorkant van de glasplaat.
- **3** Druk op Scannen. Het origineel wordt naar Kodak Home Center gescand, waar u het met de gewenste toepassing kunt openen.

# Scannen via het bedieningspaneel (Macintosh)

#### Scannen naar een ingestelde naam en locatie

- **1** Stel de scanbestemming in op Bestand met de Kodak Home Center-software (zie de Help van het Home Center).
- **2** Leg het origineel met de bedrukte zijde naar beneden in de rechterhoek aan de voorkant van de glasplaat.
- **3** Druk op Scannen. Het origineel wordt gescand en opgeslagen als een bestand op de computer op basis van de scaninstellingen in de Kodak Home Center-software.

#### Scannen en een naam en locatie selecteren

- **1** Stel de scanbestemming in op Toepassing met de Kodak Home Center-software (zie de Help van het Home Center).
- **2** Leg het origineel met de bedrukte zijde naar beneden in de rechterhoek aan de voorkant van de glasplaat.
- **3** Druk op Scannen.
- **4** Selecteer een bestemming in het dialoogvenster Opslaan op de computer.

Belangrijk Gebruik de Kodak AiO Home Center-software om scaninstellingen voor het bedieningspaneel te configureren.

# **7** Onderhoud

In dit hoofdstuk staat informatie over het onderhoud van de Kodak ESP 3 All-in-One printer.

De Kodak ESP 3 All-in-One printer heeft weinig onderhoud nodig. De glasplaat van de scanner en de binnenkant van de klep moeten echter wel regelmatig worden gereinigd om stof en vingerafdrukken te verwijderen. Vingerafdrukken en ander vuil op de glasplaat en de binnenkant van de klep kunnen een negatief effect hebben op de prestaties en de nauwkeurigheid van het scannen beïnvloeden.

# Algemeen onderhoud

Belangrijk Sluit altijd de stroomvoorziening van de Kodak ESP 3 All-in-One printer af voordat u onderdelen gaat schoonmaken. Gebruik nooit schuurmiddelen of organische oplosmiddelen op de printer of onderdelen ervan.

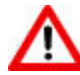

Waarschuwing Laat geen items achter op de glasplaat van de scanner. Door de warmte van de scanlamp kunnen deze aan het glas gaan plakken.

- Veeg de buitenkant van de printer met een schone, droge doek schoon.
- Stofzuig regelmatig de ruimte waar de fotoprinter staat en houd deze ruimte vrij van afval.
- Bescherm de printer tegen tabaksrook, stof, zand en vloeistoffen.
- Plaats geen voorwerpen op de printer.
- Stel de printer, de accessoires en benodigdheden niet bloot aan direct zonlicht en omgevingen met een hoge temperatuur.
- Houd chemicaliën, zoals zonnebrandlotion, weg van het gelakte oppervlak van de printer.
- Als u de printer bij vochtig weer hebt gebruikt en u vermoedt dat er water in terecht is gekomen, dient u de printer uit te schakelen en deze goed te laten drogen. Als hiermee het probleem niet is opgelost, kunt u contact opnemen met de klantenservice (zie Telefonische klantenservice).
- In sommige landen zijn serviceovereenkomsten verkrijgbaar. Neem voor meer informatie contact op met een leverancier van Kodak-producten.
- Neem contact op met de lokale overheid voor informatie over het weggooien en recyclen van producten. Als u in de Verenigde Staten woont, kunt u terecht op de website van de Electronics Industry Alliance op [www.eiae.org.](http://www.eiae.org/)

# De glasplaat van de scanner reinigen

Om ervoor te zorgen dat kopieën en scans helder blijven, moeten de glasplaat van de scanner van de Kodak printer en de binnenkant van de klep worden schoongehouden en moet de buitenkant worden afgestoft.

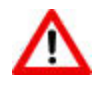

Waarschuwing Gebruik op de glasplaat geen schuurmiddelen, aceton, benzeen of carbontetrachloride omdat deze daardoor beschadigd kan raken. Giet of spuit geen vloeistof direct op het glas. De vloeistof kan onder de glasplaat sijpelen en het apparaat beschadigen.

- **1** Haal de stekker van de printer uit het stopcontact en til de klep op.
- **2** Reinig de glasplaat met een zachte doek of spons die iets vochtig is gemaakt met een nietschurende glasreiniger.
- **3** Veeg de glasplaat droog met een pluisvrije doek.
- **4** Steek na het reinigen de stekker van de printer weer in het stopcontact.

# De scannerklep reinigen

Er kan zich vuil ophopen op de voering aan de binnenkant van de scannerklep van de Kodak printer.

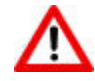

Waarschuwing Gebruik geen papieren doekjes omdat deze krassen kunnen veroorzaken. Gebruik nooit schuurmiddelen of organische oplosmiddelen op de printer of onderdelen ervan.

- **1** Haal de stekker van de printer uit het stopcontact en til de klep op.
- **2** Reinig de onderkant van de klep met een zachte doek of spons die iets vochtig is gemaakt met een milde zeep en warm water.
- **3** Veeg de binnenkant van de klep voorzichtig schoon om het vuil los te maken. Niet te hard boenen.
- **4** Veeg de binnenkant van de klep droog met een zeem of een zachte doek.
- **5** Als de klep nog niet helemaal schoon is, dient u de bovenstaande stappen met isopropylalcohol (een ontvettingsmiddel) te herhalen. Veeg de binnenkant van de klep grondig schoon met een vochtige doek om eventuele alcoholresten te verwijderen.
- **6** Steek na het reinigen de stekker van de printer weer in het stopcontact.

# Een testpagina afdrukken

Op de testpagina staat informatie over uw printer die handig kan zijn wanneer u contact opneemt met de ondersteuningsafdeling van Kodak (zie *Ondersteuning* en *Telefonische klantenservice*).

U kunt de testpagina rechtstreeks via het bedieningspaneel afdrukken. De pagina is opgemaakt voor normaal papier van het formaat US Letter of A4 en kan niet worden afgedrukt op papier dat kleiner is.

- **1** Plaats normaal papier van het formaat US Letter of A4 in de papierlade.
- **2** Houd de knoppen **Aantal** en **Annuleren** op het bedieningspaneel gelijktijdig ingedrukt totdat het lampje **Aan-uit** begint te knipperen.

# Inktcartridges

De Kodak-printer maakt gebruik van aparte cartridges voor zwarte inkt en kleureninkt. De inktniveaus worden weergegeven op het bedieningspaneel en in de printersoftware. Vervang lege cartridges uitsluitend door originele Kodak-inktcartridges voor de beste resultaten en om schade aan de printkop te voorkomen die niet onder de garantie valt.

## Inktniveaus controleren

U kunt de inktniveaus gemakkelijk controleren om te bepalen hoe snel u een inktcartridge moet vervangen. Het bedieningspaneel is voorzien van twee lampjes voor de inktniveaus. Deze bevinden zich onder de knop **Aan-uit**: een lampje voor de zwarte-inktcartridge en een voor de kleureninktcartridge. Deze lampjes knipperen zeer langzaam als de inkt bijna op is en snel als de inktcartridge moet worden vervangen of gecontroleerd.

## Inktcartridges vervangen

Belangrijk Voor afdrukken van de beste kwaliteit dient u inktcartridges te bewaren op een plaats waar de temperatuur niet hoger zal zijn dan 30 °C.

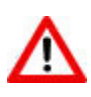

Waarschuwing Vervang lege cartridges uitsluitend door originele Kodakinktcartridges voor de beste resultaten en om schade aan de printkop te voorkomen die niet onder de garantie valt. Inktcartridges van andere leveranciers bevatten mogelijk niet de nodige Smart Chip-informatie die u waarschuwt dat de inktcartridge bijna leeg is.

- **1** Zorg ervoor dat de printer is ingeschakeld.
- **2** Open de printerklep door deze in het midden van het apparaat omhoog te tillen. De printkop wordt verplaatst naar het midden. De inkttanks bevinden zich in de printkop.

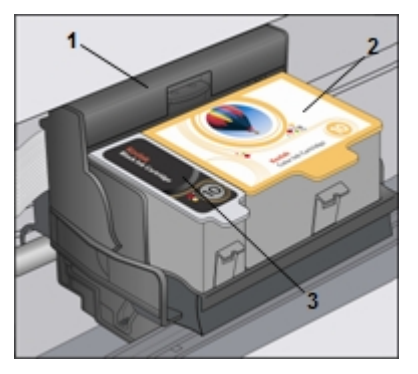

- 1 Printkop
- 2 Kleureninktcartridge
- 3 Zwarte-inktcartridge

**3** Wacht totdat de printkop inactief en stil is. Knijp met uw duim en wijsvinger het lipje op de oude inktcartridge samen en trek de cartridge uit de printkop.

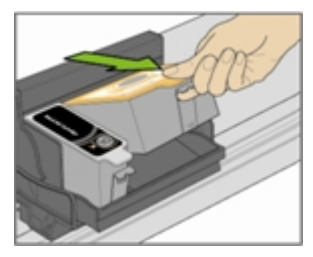

Opmerking Gebruikte inktcartridges kunnen bij een groot aantal kantoorboekhandels of elektronicawinkels worden ingeleverd, zodat ze op een veilige manier kunnen worden afgevoerd.

- **4** Open de verpakking van de nieuwe inktcartridge.
- **5** Haal het zakje met de inktcartridge uit de verpakking, scheur het open bij de inkeping en haal de inktcartridge uit het zakje.

Belangrijk Plaats de inktcartridge onmiddellijk in de printer om te voorkomen dat de inkt uitdroogt.

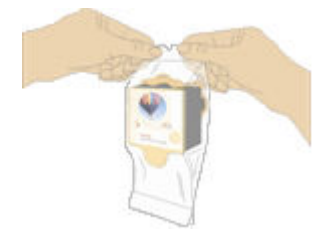

**6** Verwijder het oranje kapje van de cartridge door de bovenste rand ervan vast te pakken en het kapje van de inktcartridge af te trekken/draaien. Gooi het oranje kapje weg.

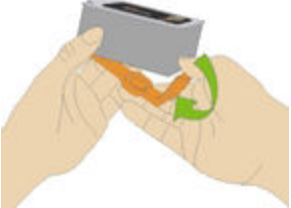

**7** Schuif de inktcartridge in de printkop.

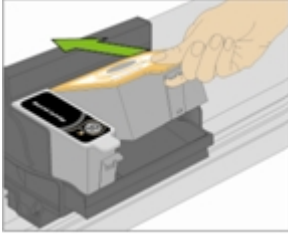

**8** Druk het lipje naar beneden tot u een klik hoort en het schuifje op zijn plaats klikt.

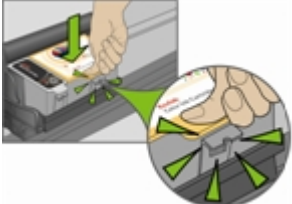

**9** Sluit de printerklep. De printkop wordt in de gereedstand gezet.

# Printkop

De printkop brengt de inkt uit de inktcartridges aan op het papier.

## Printkop uitlijnen

Mogelijk moet de printkop worden uitgelijnd om afdrukken van hoge kwaliteit te kunnen garanderen. De Kodak-printer voert altijd een kalibratie uit wanneer een printkop wordt geïnstalleerd of vervangen. U kunt de printkop ook vanaf het stuurprogramma van de ESP 3 printer, de Home Center-software of het bedieningspaneel uitlijnen.

## De printkop uitlijnen vanaf het bedieningspaneel

- **1** Plaats Kodak Premium-fotopapier van het formaat US Letter of A4 in de papierlade.
- **2** Houd de knoppen Scannen en Annuleren op het bedieningspaneel gelijktijdig ingedrukt totdat het lampje Aan-uit begint te knipperen. Het onderstaande patroon wordt afgedrukt.

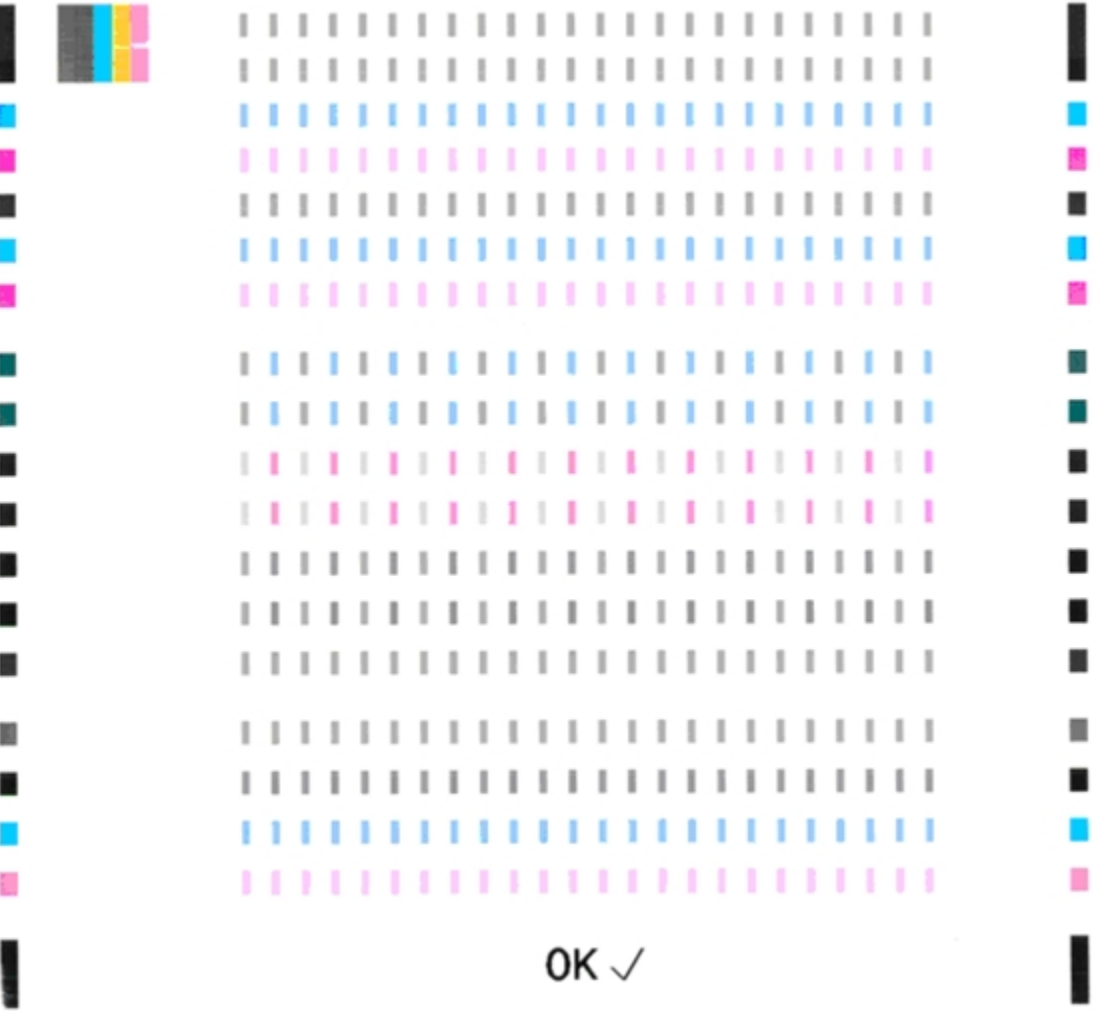

## Printkop reinigen

Reinig de printkop wanneer kleuren vervaagd zijn of ontbreken. Houd de knoppen Kopiëren en Annuleren gelijktijdig ingedrukt om de printkop te reinigen.

## De printkop vervangen

Als de printkop beschadigd of gebroken is, kunt u deze gemakkelijk zelf vervangen.

- **1** Zorg ervoor dat de Kodak ESP·3 All-in-One printer is ingeschakeld.
- **2** Open de printerklep.

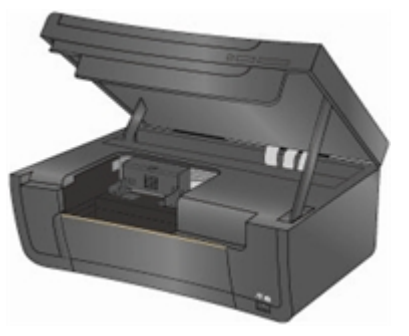

**3** Knijp met uw duim en wijsvinger het lipje op de inktcartridge samen en trek de cartridge uit de printkop. Verwijder beide inktcartridges.

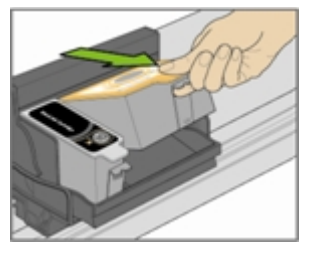

**4** Ontgrendel de printkop door met een dun muntje in het ovale ontgrendelingsgedeelte linksboven op de wagen te drukken.

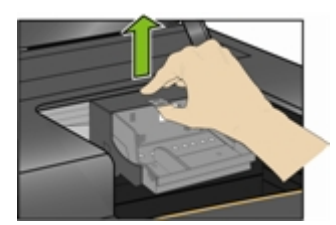

Haal de oude printkop uit de wagen.

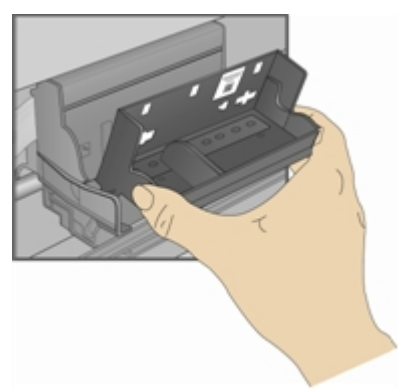

Haal de nieuwe printkop uit het zakje.

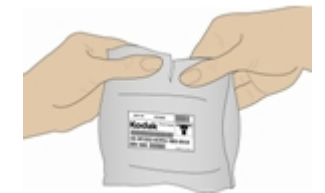

Verwijder de zwarte plastic beschermhuls en het oranje beschermkapje en gooi deze weg.

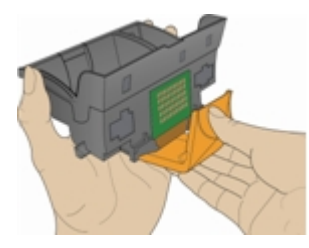

Plaats de nieuwe printkop in de wagen.

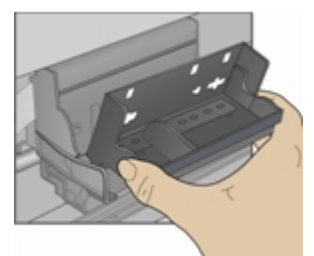

Druk tegen de achterkant van de printkop tot deze vastklikt.

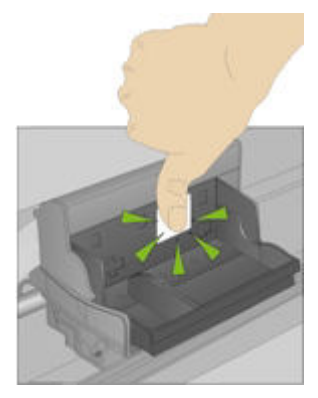

- Plaats de inktcartridges weer in de printer.
- Sluit de printerklep. Er wordt automatisch een kalibratiepagina afgedrukt.

# 8 Ondersteuning

# Contact opnemen met Kodak

Kodak kan u op veel manieren helpen met het oplossen van problemen met uw Kodak-printer.

- Informatie over het oplossen van problemen (zie Problemen oplossen).
- Aanvullende technische informatie (in het ReadMe-bestand op de cd met de Kodak EasyShare software).
- Ondersteuning op de website van Kodak [\(www.kodak.com/go/aiosupport](http://www.kodak.com/go/aiosupport)).
- Updates voor de Kodak Home Center-software ([www.kodak.com/go/downloads\)](http://www.kodak.com/go/downloads).
- Updates voor de stuurprogrammasoftware voor de printer en scanner ([www.kodak.com/go/downloads](http://www.kodak.com/go/downloads)).

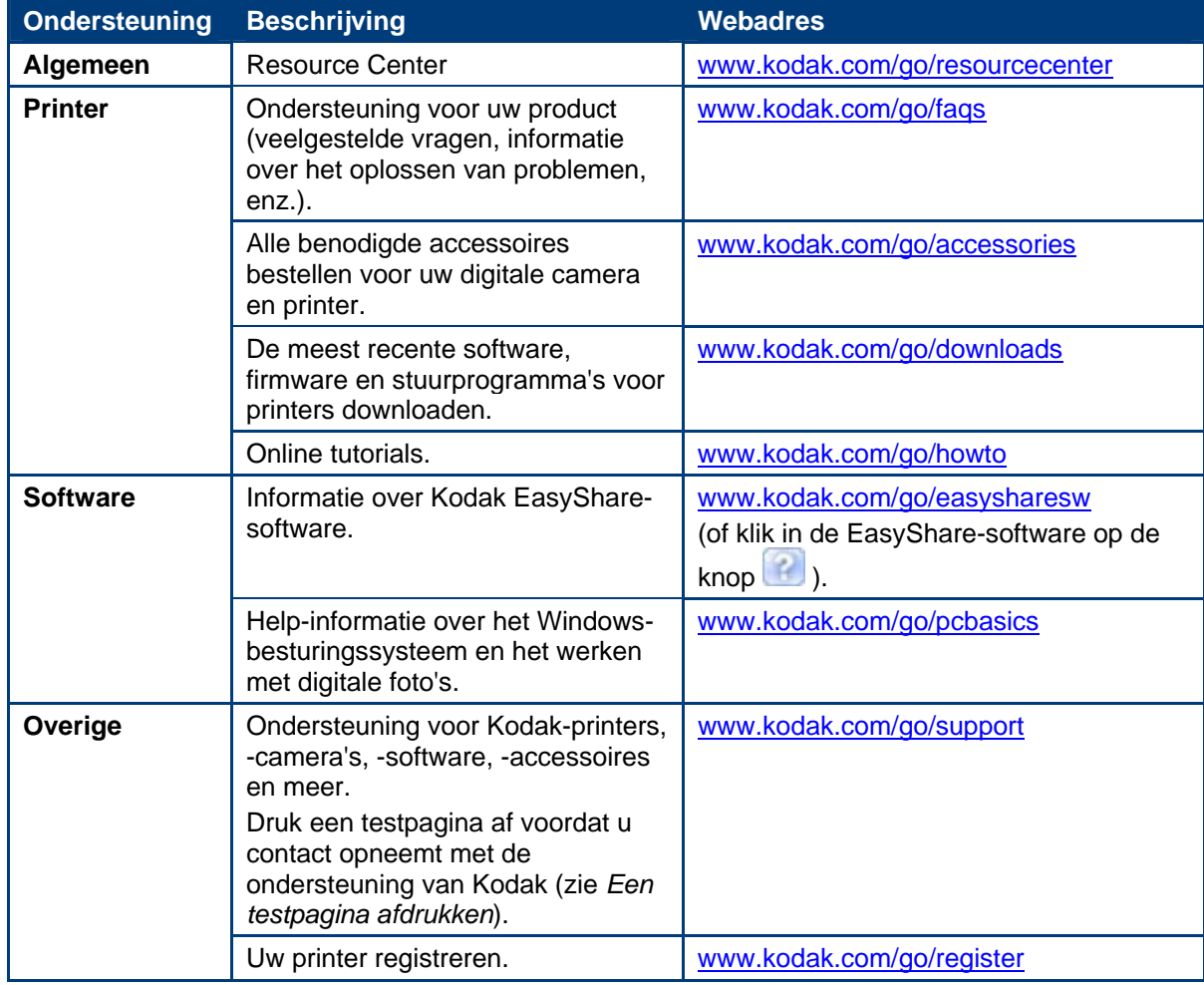

# Problemen oplossen

## Printer kan niet worden ingeschakeld

## Vermoedelijke oorzaak

De voeding is niet goed aangesloten.

## Corrigerende handeling

- Controleer of het netsnoer is aangesloten op de voeding en op een geaard stopcontact of geaarde stekkerdoos.
- Controleer bij gebruik van een stekkerdoos of deze is ingeschakeld.
- Als u een stopcontact met schakelaar gebruikt, moet u controleren of het stopcontact is ingeschakeld.
- Controleer of het stopcontact stroom geeft.
- Als het probleem hiermee niet wordt verholpen, kunt u contact opnemen met de ondersteuning van Kodak.

## Apparaat wordt niet herkend

## Vermoedelijke oorzaak

Hieronder volgen verschillende omstandigheden die er de oorzaak van kunnen zijn dat de Kodakprinter een aangesloten digitale camera, USB-memory stick of geheugenkaart niet kan lezen.

- De camera is uitgeschakeld.
- Er is meer dan één geheugenkaart geplaatst.
- De USB-connector van de camera is niet volledig in de poort geplaatst.
- De geheugenkaart is niet volledig in de kaartsleuf geplaatst.
- De geheugenkaart is achterstevoren geplaatst.
- Het bestandssysteem van de geheugenkaart is beschadigd.
- Zorg ervoor dat de camera zich in de verbindingsmodus (PTP) bevindt.
- Het USB-apparaat wordt niet ondersteund.

## Corrigerende handeling

- Verhelp eventuele problemen met de verbindingen en probeer het opnieuw.
- Als het bestandssysteem van de geheugenkaart is beschadigd, moet de kaart opnieuw worden geformatteerd in de camera.
- Koppel het niet-ondersteunde apparaat los.

## Inktcartridge wordt niet herkend

## Vermoedelijke oorzaak 1

Merkloze inktcartridges of inktcartridges van een ander merk dan Kodak werken mogelijk niet in de KODAK EASYSHARE All-in-One printer. Kodak raadt u aan Kodak-inktcartridges te gebruiken.

## Corrigerende handeling

Plaats een originele Kodak-inktcartridge.

## Vermoedelijke oorzaak 2

Een van de inktcartridges is leeg en moet worden vervangen.

## Corrigerende handeling

Vervang de lege inktcartridge.

## Er worden meerdere vellen papier ingevoerd

#### Vermoedelijke oorzaak

Er komen meerdere vellen papier uit de printer.

## Corrigerende handeling Belangrijk

KODAK-inkjetpapier wordt aanbevolen voor uw Kodak All-in-One printer.

- **1** Verwijder het papier uit de papierlade.
- **2** 'Waaier' het papier voorzichtig uit, zodat de vellen niet aan elkaar plakken.
- **3** Plaats het papier weer in de papierlade. Plaats niet teveel papier in de lade.
- **4** Druk op Kopiëren om door te gaan of op Annuleren om te stoppen.

## Meerdere foto's worden niet goed gescand

Bij het scannen of kopiëren kan de Kodak printer meerdere foto's op de glasplaat waarnemen, de foto's rechtzetten en ze opslaan als afzonderlijke bestanden. Ga bij problemen met deze functie als volgt te werk:

## Vermoedelijke oorzaak 1

De foto's zijn niet goed op de glasplaat van de scanner gelegd.

## Corrigerende handeling

- Zorg ervoor dat de foto's elkaar niet overlappen.
- Leg foto's niet tegen de randen van de glasplaat.
- Bepaalde foto's kunnen niet goed worden gescand. Foto's met lichte kleuren worden wellicht niet herkend als afzonderlijke foto's.
- Mogelijk moet u het scangebied aanpassen met de functie voor voorbeeldweergave in het Kodak Home Center.

## Vermoedelijke oorzaak 2

De glasplaat van de scanner is vuil.

## Corrigerende handeling

Zorg ervoor dat de glasplaat van de scanner helemaal schoon is, anders kunnen de foto's niet goed worden gescand (zie *De glasplaat van de scanner reinigen*).

#### Vermoedelijke oorzaak 3

De klep van de scanner is vuil.

## Corrigerende handeling

Reinig de klep van de scanner (zie *De scannerklep reinigen*).

## Geen communicatie met de computer

## Vermoedelijke oorzaak

De Kodak-printer is niet aangesloten op de computer.

## Corrigerende handeling

- Zorg ervoor dat de printer is aangesloten en ingeschakeld.
- Controleer of u de juiste USB-kabel gebruikt.

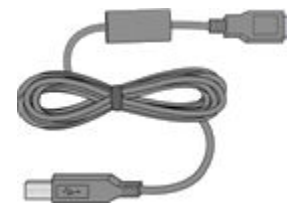

• Controleer de verbinding van uw computer met de printer. Zorg ervoor dat de vierkante stekker van de USB-kabel is aangesloten op de USB-poort op de achterkant van de printer, en dat de platte stekker is aangesloten op een USB-poort op de computer.

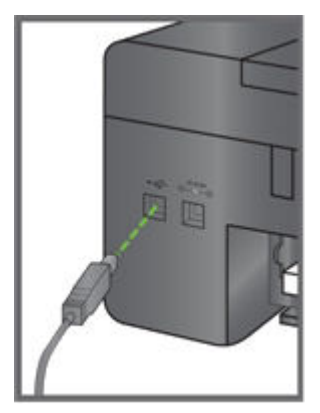

- Andere printers of scanners moeten mogelijk worden losgekoppeld van de computer.
- Start de computer opnieuw op nadat u de verbindingen hebt gecontroleerd.
- Controleer of uw computer aan de minimale systeemvereisten voldoet. Voer indien nodig een upgrade van uw systeem uit.

Raadpleeg de installatiehandleiding die bij het apparaat is geleverd voor meer informatie over het aansluiten van de printer op uw computer.

## Geen papierinvoer

## Vermoedelijke oorzaak

De papierlade is leeg of er is een probleem met het papier in de lade.

Belangrijk KODAK-inkjetpapier wordt aanbevolen voor uw Kodak All-in-One printer.

## Corrigerende handeling

Als de lade leeg is, dient u deze met papier te vullen. Ga daarna verder met afdrukken. Ga na of op de computer een bericht in Statuscontrole voor de printer (Windows) wordt weergegeven. Controleer of er een probleem is met het papier in de lade.

#### Het papier controleren

- **1** Inspecteer het papier en controleer of er geen beschadigde vellen bij zitten. Plaats indien nodig nieuw papier.
- **2** 'Waaier' het papier voorzichtig uit, zodat de vellen niet aan elkaar plakken.
- **3** Plaats het papier weer in de papierlade. Plaats niet teveel papier in de lade.
- **4** Druk op Kopiëren om door te gaan of op Annuleren om te stoppen.

## Papierstoring

## Vermoedelijke oorzaak

Het papier is niet doorgevoerd, is niet goed uit de papierlade gepakt of zit vast in de printer.

Belangrijk KODAK-inkjetpapier wordt aanbevolen voor uw Kodak All-in-One printer.

#### Corrigerende handeling

- Belangrijk Als het papier tijdens het verwijderen scheurt, moet u de binnenkant van de printer controleren op afgescheurde stukken papier en die verwijderen. Als stukken afgescheurd papier in de printer achterblijven, bestaat de kans dat er zich meer papierstoringen zullen voordoen.
- **1** Verwijder het papier uit de papierlade.
- **2** Schakel de printer uit.
- **3** Trek het papier aan de achterkant tussen de rollen vandaan zonder het te scheuren.

Belangrijk Als het papier tijdens het verwijderen scheurt, moet u de afgescheurde stukken papier verwijderen. Als stukken afgescheurd papier in de printer achterblijven, bestaat de kans dat er zich meer papierstoringen zullen voordoen.

- **4** Plaats het papier weer in de papierlade. Plaats niet teveel papier in de lade.
- **5** Schakel de printer in.
- **6** Druk op Kopiëren om door te gaan of op Annuleren om te stoppen.

## Printer reageert niet

## Vermoedelijke oorzaak

De firmware of software is niet gereed.

## Corrigerende handeling

- Schakel de printer uit en weer in.
- Als het probleem zich blijft voordoen, dient u de stekker van het netsnoer uit het stopcontact te halen en weer in het stopcontact te steken.
- Als het probleem daarmee nog steeds niet is verholpen, dient u de computer opnieuw op te starten.

## Overbrengen van foto's mislukt

## Probleem

Er gebeurt niets als u foto's probeert over te brengen naar de computer.

## Corrigerende handeling

- Wacht totdat de beeldbestanden kunnen worden gelezen.
- Verwijder de geheugenkaart of het USB-apparaat en plaats deze weer.
- Controleer de voedingsaansluiting van de computer.
- Als u probeert foto's van een geheugenkaart over te brengen en er is een PictBridge-camera aangesloten, dient u deze los te koppelen.
- Sluit onnodige softwaretoepassingen en minimaliseer de resterende toepassingsvensters. Volg de berichten op het scherm die verborgen waren achter andere vensters.
- Koppel de USB-kabel van de printer naar de computer los en sluit deze vervolgens weer aan.
- Controleer of u de USB-kabel gebruikt die bij de printer is geleverd.
- Controleer of uw computer voldoet aan de minimale systeemvereisten voor gebruik van de printer (zie *Systeemvereisten*). Voer indien nodig een upgrade van uw systeem uit.
- Opmerking De Kodak-printer is geschikt voor de Kodak 8-in-1-kaartlezer (afzonderlijk verkrijgbaar). Er kunnen wellicht ook andere USB-kaartlezers van Kodak met de printer worden gebruikt, maar kaartlezers van andere fabrikanten worden niet ondersteund.

## Verkeerd papierformaat

## Vermoedelijke oorzaak

Het geselecteerde papier kan groter of kleiner zijn dan het papier in de papierlade.

## Corrigerende handeling

- **1** Vervang het papier in de papierlade door papier van het juiste formaat.
- **2** Druk op Kopiëren om door te gaan of op Annuleren om te stoppen.
- **3** Neem als het probleem zich blijft voordoen contact op met de *ondersteuning van Kodak*.

# Afdrukproblemen oplossen

Gebruik dit gedeelte voor het oplossen van afdrukproblemen.

## Onjuist bedrukte enveloppen

## Vermoedelijke oorzaak

De enveloppen zijn verkeerd geplaatst.

## Corrigerende handeling

- **1** Haal de enveloppen uit de papierlade.
- **2** Maak de stapel enveloppen recht tegen een vlak oppervlak en plaats deze weer in de papierlade met de klepzijde naar boven gericht en de klep aan de rechterzijde.
- **3** Maak de stapel enveloppen recht tegen een vlak oppervlak en plaats deze weer in de papierlade met de klepzijde naar boven gericht en de klep aan de rechterzijde.

## Grote documenten in verkeerde volgorde

## Vermoedelijke oorzaak

De afdrukinstellingen in het printerstuurprogramma zijn zodanig geconfigureerd dat de eerste pagina van het document het eerst wordt afgedrukt.

## Corrigerende handeling

Configureer het printerstuurprogramma zodanig dat het document in omgekeerde volgorde wordt afgedrukt, zodat de pagina's in de juiste volgorde liggen als het afdrukken is voltooid.

## Afdrukken in omgekeerde volgorde instellen (Windows)

- **1** Open Printers en faxapparaten.
- **2** Selecteer uw Kodak AiO-printer in de kolom Naam.
- **3** Klik op Voorkeursinstellingen voor afdrukken selecteren in de lijst Printertaken.
- **4** Ga naar het tabblad Algemeen en selecteer Laatste pagina eerst afdrukken.

## Afdrukken in omgekeerde volgorde instellen (Macintosh)

- **1** Selecteer Druk af in het menu Archief.
- **2** Selecteer Papierafhandeling in het afdrukvenster.
- **3** Selecteer de optie Paginavolgorde: Omgekeerd.

## PictBridge-camera niet waargenomen

- Controleer de USB-aansluitingen tussen de PictBridge-compatibele camera of het PictBridgecompatibele apparaat, en de printer.
- Als de USB-kabel tussen de PictBridge-compatibele camera of het PictBridge-compatibele apparaat en de printer niet is aangesloten, dient u deze weer aan te sluiten.
- Zorg ervoor dat er ten minste één foto in het interne geheugen van de PictBridge-compatibele camera of het PictBridge-compatibele apparaat, of op de geheugenkaart staat.
- Controleer of de aangesloten camera of het aangesloten apparaat PictBridge-compatibel is. Raadpleeg de handleiding van uw camera of apparaat voor meer informatie.
- Controleer de batterijen van de camera.

## Foto's worden bijgesneden

- Verander op uw camera de instelling Picture Quality (fotokwaliteit) in 3:2. Raadpleeg de handleiding van uw camera voor meer informatie.
- Pas bijgesneden foto's aan met het Kodak Home Center of andere beeldbewerkingssoftware op uw computer.
- Als u afdrukt vanaf een toepassing op uw computer, selecteer dan het juiste papierformaat bij de afdrukopties.
- Opmerking Het bijsnijden is afhankelijk van het geselecteerde fotoformaat en het formaat van het papier waarop de foto's worden uitgevoerd. De afmetingen van de foto op de camera wijken lichtelijk af van elk papierformaat. Een gedeelte van de foto wordt bijgesneden zodat de foto perfect op het geselecteerde papierformaat past.

## Vlekken op de afdruk

## Vermoedelijke oorzaak

Er zitten misschien vingerafdrukken op de glanzende zijde van het papier.

## Corrigerende handeling

Houd het papier vast aan de zijkant.

## Foto wordt niet afgedrukt

Een geselecteerde foto wordt niet afgedrukt.

- Het afbeeldingsbestand is mogelijk beschadigd. Bekijk de foto op de computer en verwijder deze indien nodig.
- Het afbeeldingsbestand heeft mogelijk geen JPEG-indeling. De Kodak-printer kan alleen JPEGbestanden afdrukken in de standalone-modus. Sluit de printer aan op een computer en gebruik software om in andere indelingen af te drukken.

## Tegenvallende afdrukkwaliteit

- Beeldbestand met lage resolutie.
- Lijn de printkop uit (zie *Uitlijning*).
- Voer een controle van het spuitstuk uit met de Home Center-software.
- Reinig de printkop (zie *De printkop reinigen*). Als de printkop verstopt is, moet na twee of drie reinigingsbeurten een verbetering van de afdrukkwaliteit zichtbaar zijn. Herhaal de reinigingscyclus totdat de kwaliteit van de afdruk niet verder toeneemt.
- Als het probleem zich blijft voordoen, moet u mogelijk de printkop vervangen.

## Afdruk scheef

## Vermoedelijke oorzaak 1

Het papier is niet goed in de lade geplaatst.

Belangrijk KODAK-inkjetpapier wordt aanbevolen voor uw Kodak All-in-One printer.

## Corrigerende handeling

Maak de stapel papier in de papierlade recht.

- **1** Verwijder het papier en controleer dit op vouwen en scheuren.
- **2** Schuif de papierbreedtegeleider weg van het papier.
- **3** Maak de stapel papier recht tegen een vlak oppervlak en plaats het papier weer in de papierlade.
- **4** Schuif de papierbreedtegeleider tegen de rand van het papier.

## Vermoedelijke oorzaak 2

De lade bevat verschillende typen papier.

## Corrigerende handeling

Vul de lade met slechts één type papier.

## Vuil op de afdruk

## Vermoedelijke oorzaak

Het papier is mogelijk vuil.

## Corrigerende handeling

Veeg het papier schoon met een droge, pluisvrije doek. Bij een grote hoeveelheid vuil of stof dient u de papierlade grondig schoon te maken en nieuw papier te plaatsen.

Opmerking Houd het deksel van de papierlade gesloten zodat er geen stof en vuil op het papier of in de printer komt.

## Afdruk te donker

- Probeer de foto opnieuw te maken, maar nu met de flitser ingeschakeld, of verander het flitserbereik van de camera. Raadpleeg de handleiding van de camera voor meer informatie.
- Pas de belichtingscompensatie op de camera aan en probeer de foto opnieuw te maken. Raadpleeg de handleiding van de camera voor meer informatie.
- Bewerk de foto met Kodak Home Center of andere beeldbewerkingssoftware.
- Zorg ervoor dat de printer niet in direct zonlicht staat en dat deze niet wordt gebruikt in een zeer warme ruimte.

## Afdruk te licht

Belangrijk Gebruik voor de beste resultaten uitsluitend Kodak-inktcartridges en -papier.

- Controleer of het papier met het Kodak-logo naar boven is geplaatst. Plaats indien nodig het papier opnieuw.
- Probeer de foto opnieuw te maken, maar dan met de flitser uitgeschakeld. Raadpleeg de handleiding van de camera voor meer informatie.
- Pas de belichtingscompensatie op de camera aan en probeer de foto opnieuw te maken. Raadpleeg de handleiding van de camera voor meer informatie.
- Bewerk de foto met Kodak Home Center of Kodak EasyShare-software op uw computer. Raadpleeg de Help van Home Center of van de EasyShare-software voor meer informatie.

## Het afdrukken verloopt langzaam

Opmerking Bij het afdrukken van grote hoeveelheden kan de afdruksnelheid afnemen; hiermee wordt voorkomen dat de printkop oververhit raakt.

- Zorg ervoor dat de printer niet in direct zonlicht staat en dat deze niet wordt gebruikt in een zeer warme ruimte (warmer dan 35 °C).
- Sluit onnodige softwaretoepassingen.
- Controleer of uw computer aan de minimale systeemvereisten voldoet. Voer indien nodig een upgrade van uw systeem uit.

## Het afdrukken wordt gestopt

De printer stopt halverwege met afdrukken. Het papier wordt niet meer ingevoerd en het statuslampje knippert mogelijk.

Belangrijk Gebruik voor de beste resultaten uitsluitend Kodak-inktcartridges en -papier.

## Het papier controleren

- **1** Verwijder al het losse papier uit de printer. Controleer de klep van de papierinvoer aan de achterkant van de printer.
- **2** Inspecteer het papier en plaats indien nodig nieuw papier.
- **3** 'Waaier' het papier voorzichtig uit, zodat de vellen niet aan elkaar plakken.
- **4** Plaats het papier weer in de papierlade. Plaats niet teveel papier in de lade.
- **5** Druk op Kopiëren om door te gaan of op Annuleren om te stoppen.

## Witte randen op afdrukken zonder rand

## Vermoedelijke oorzaak 1

Er kunnen witte randen ontstaan als er kleine afwijkingen zijn tussen de printer en het papier. Sommige softwaretoepassingen kunnen deze kleine afwijkingen 'verbergen' zodat de afdrukken randloos lijken.

## Corrigerende handeling

- Maak de stapel papier in de lade recht.
- Gebruik de optie Aanpassen aan pagina/Passend maken in de toepassing of pas het formaat van de foto zodanig aan dat de foto iets groter is dan het papierformaat.

#### Vermoedelijke oorzaak 2

Als de verhoudingen of afmetingen van de afbeelding niet compatibel zijn met het geselecteerde papierformaat, wordt de foto doorgaans niet zonder rand afgedrukt. Als een vierkante afbeelding bijvoorbeeld wordt afgedrukt op papier van 10 x 15 cm, wordt deze vaak afgedrukt als een afbeelding van 10 x 10 cm, met witte randen aan alle zijden.

## Corrigerende handeling 2

Snijd de afbeelding bij zodat deze compatibel is met het geselecteerde papierformaat.

## Kopieerproblemen oplossen

Gebruik dit gedeelte voor het oplossen van de onderstaande kopieerproblemen.

## Afdruk afgesneden

#### Vermoedelijke oorzaak

Het origineel is groter dan het papier in de papierlade.

#### Corrigerende handeling

Als het origineel groter is dan het papier in de papierlade, dient u de optie Aanpassen aan pagina te gebruiken om het formaat van het origineel aan te passen aan het formaat van het papier in de papierlade.

## Scanproblemen oplossen

## Scannen mislukt

#### Vermoedelijke oorzaak 1

De computer is niet ingeschakeld.

#### Corrigerende handeling

Zet uw computer aan.

#### Vermoedelijke oorzaak 2

De Kodak-printer is niet aangesloten op de computer.

#### Corrigerende handeling

Sluit de Kodak-printer aan op de computer met een standaard USB-kabel.

#### Vermoedelijke oorzaak 3

De Kodak Home Center-software is niet geïnstalleerd.

#### Corrigerende handeling

Plaats de installatie-cd van de Kodak-printer en installeer de software.

## Vermoedelijke oorzaak 4

Het computersysteem beschikt over te weinig vrij geheugen.

## Corrigerende handeling

- Schakel de computer en de printer uit en weer in.
- Als het probleem zich blijft voordoen, probeer dan met een lagere resolutie te scannen.

## Gescande afbeelding blanco

## Vermoedelijke oorzaak

Het origineel is niet goed op de glasplaat van de scanner gelegd.

## Corrigerende handeling

Leg het origineel met de bedrukte zijde naar beneden in de juiste hoek op de glasplaat.

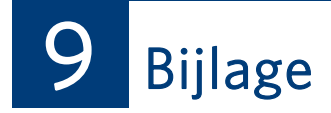

# Kodak ESP 3 All-in-One printerspecificaties

De volgende specificaties gelden voor de Kodak ESP 3 All-in-One printer.

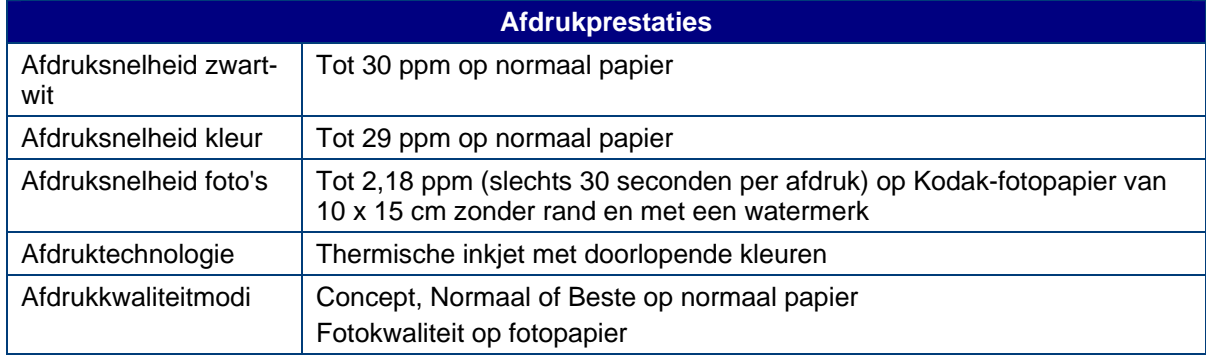

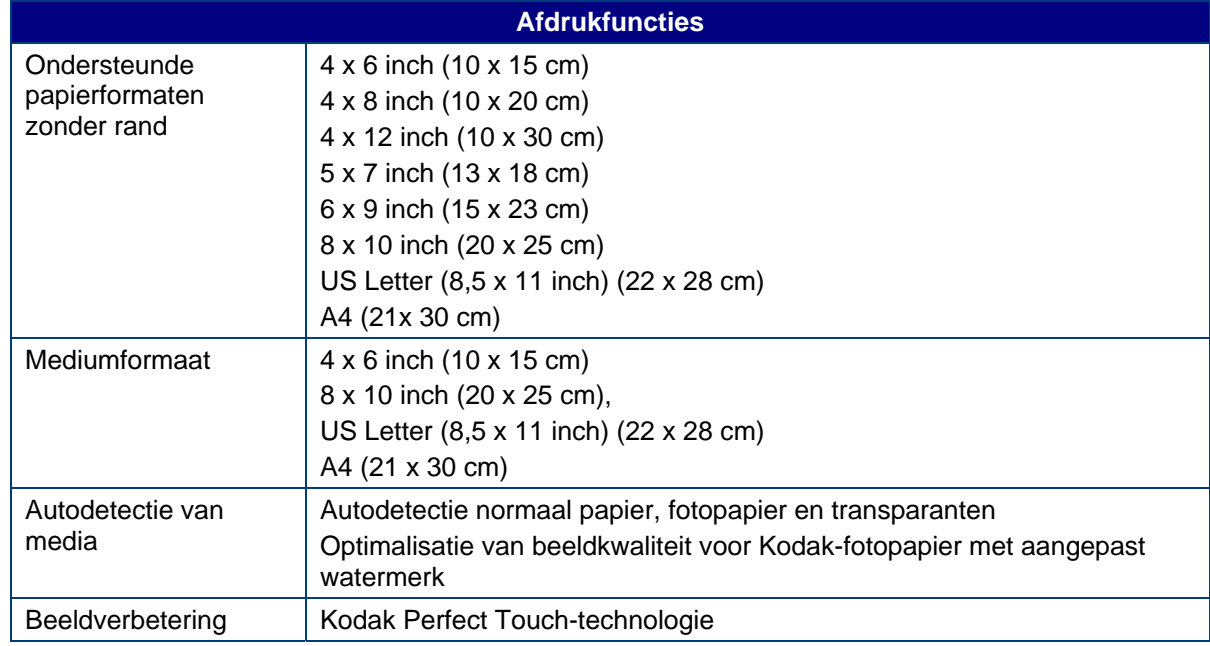

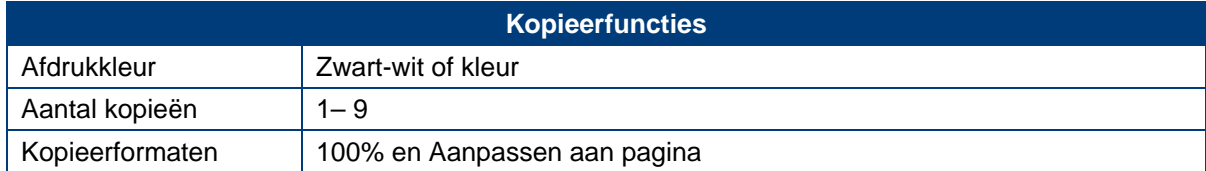

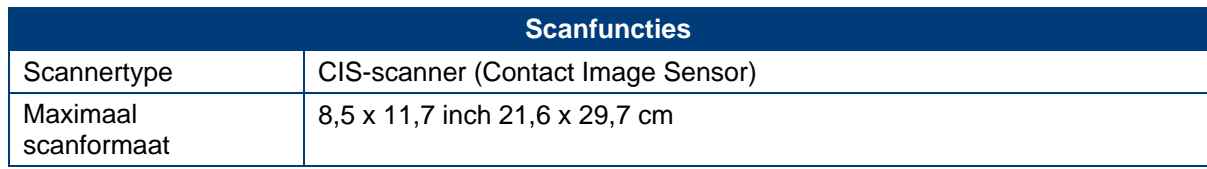

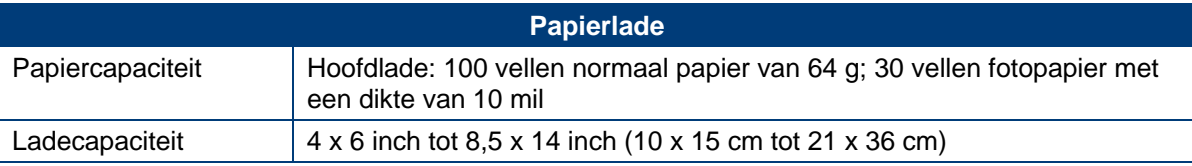

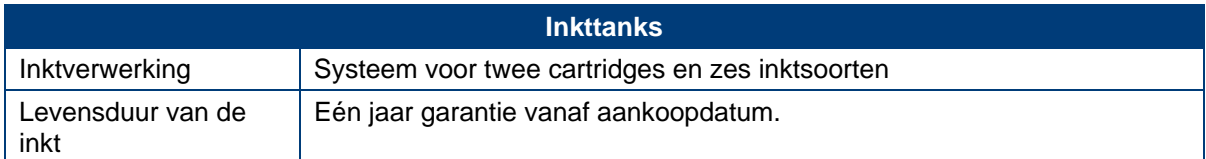

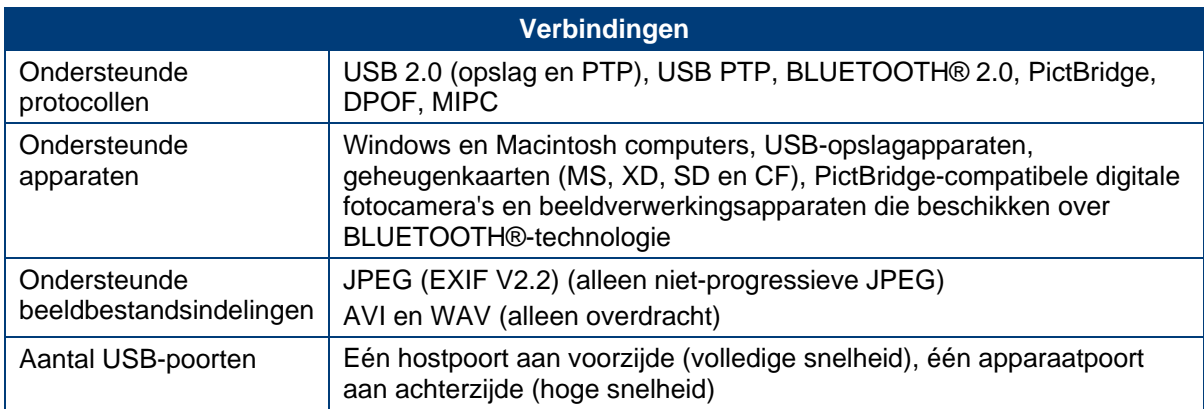

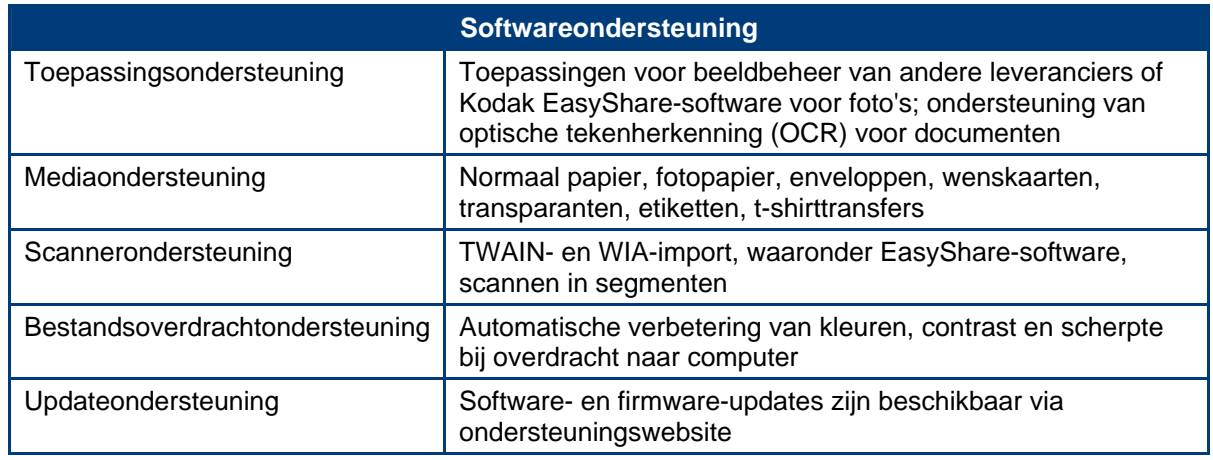

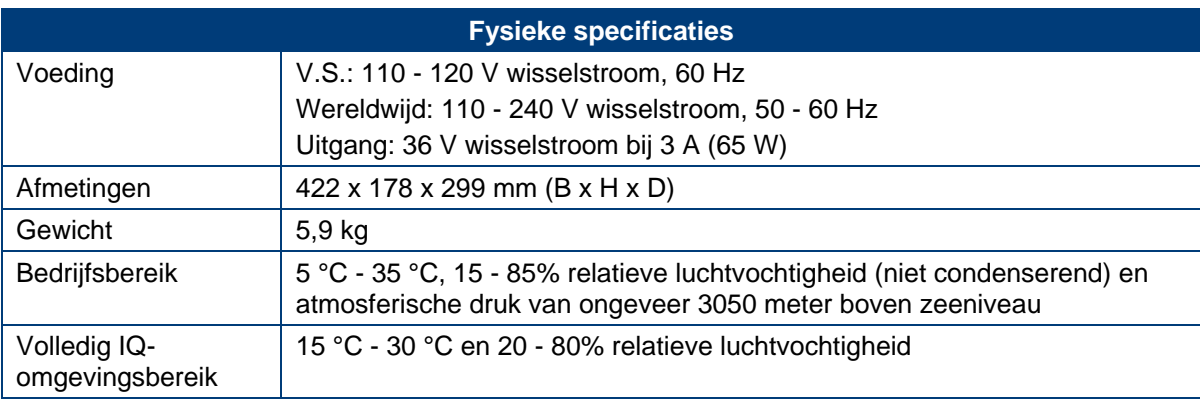

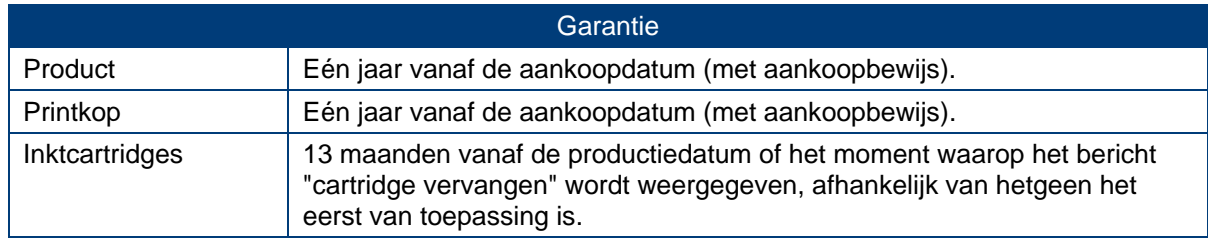

# Systeemvereisten

De onderstaande specificaties kunnen zonder voorafgaande kennisgeving worden gewijzigd.

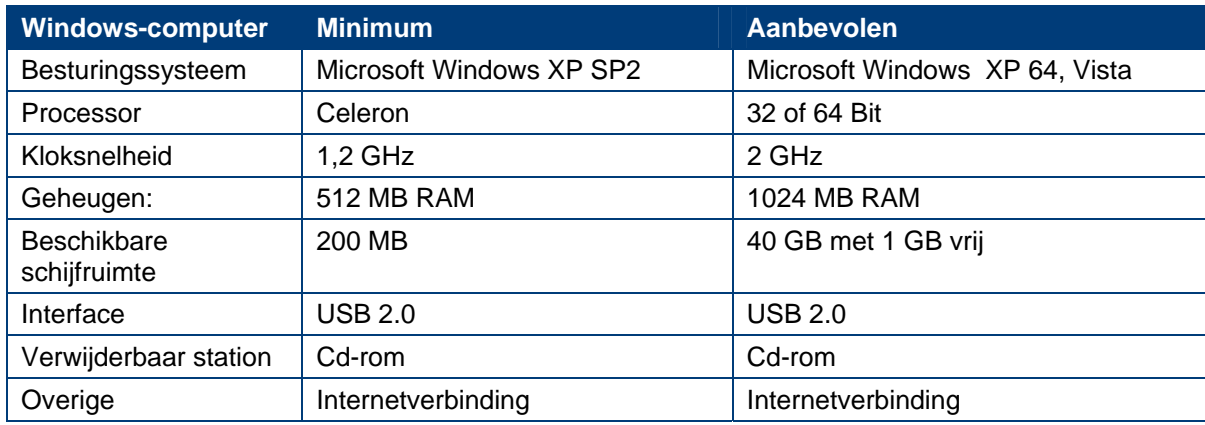

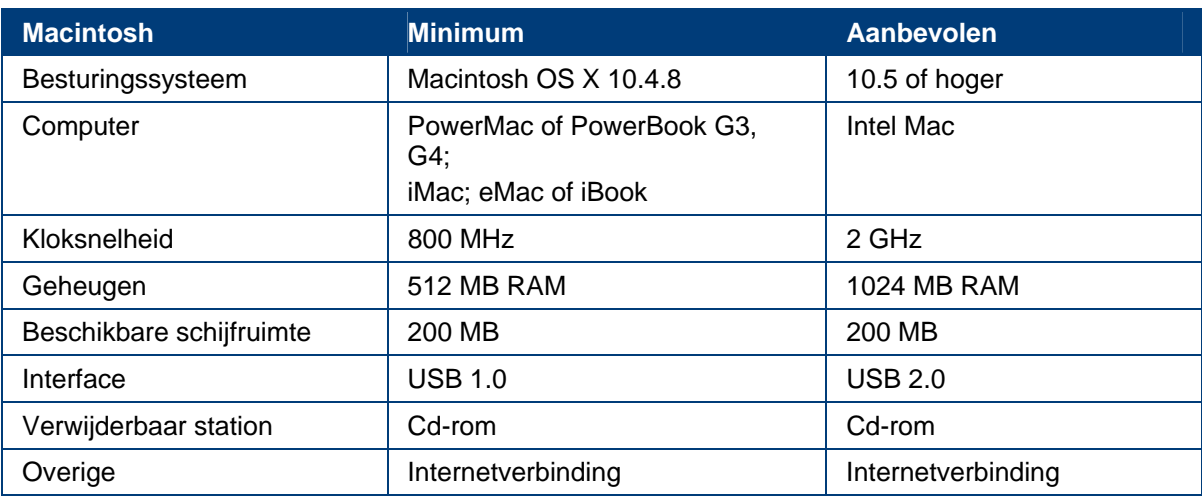

# Ondersteund papier

In de volgende tabellen staat een overzicht van de papiertypen en -formaten die met de Kodakprinter kunnen worden gebruikt.

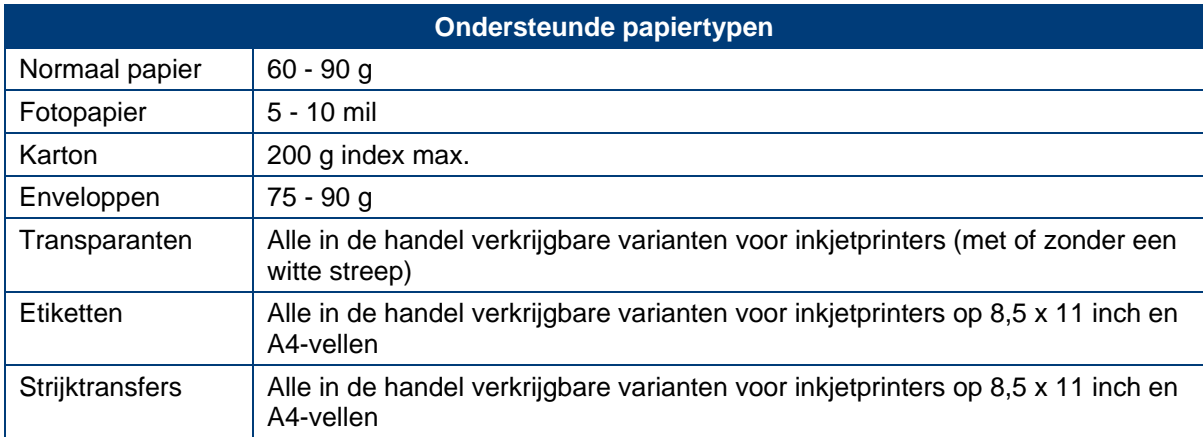

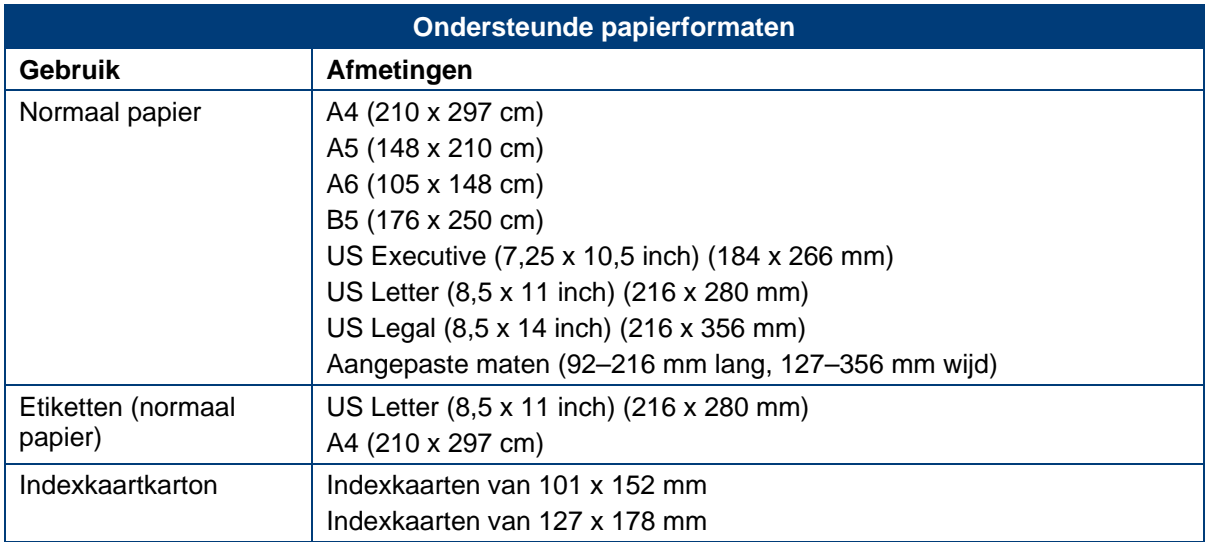

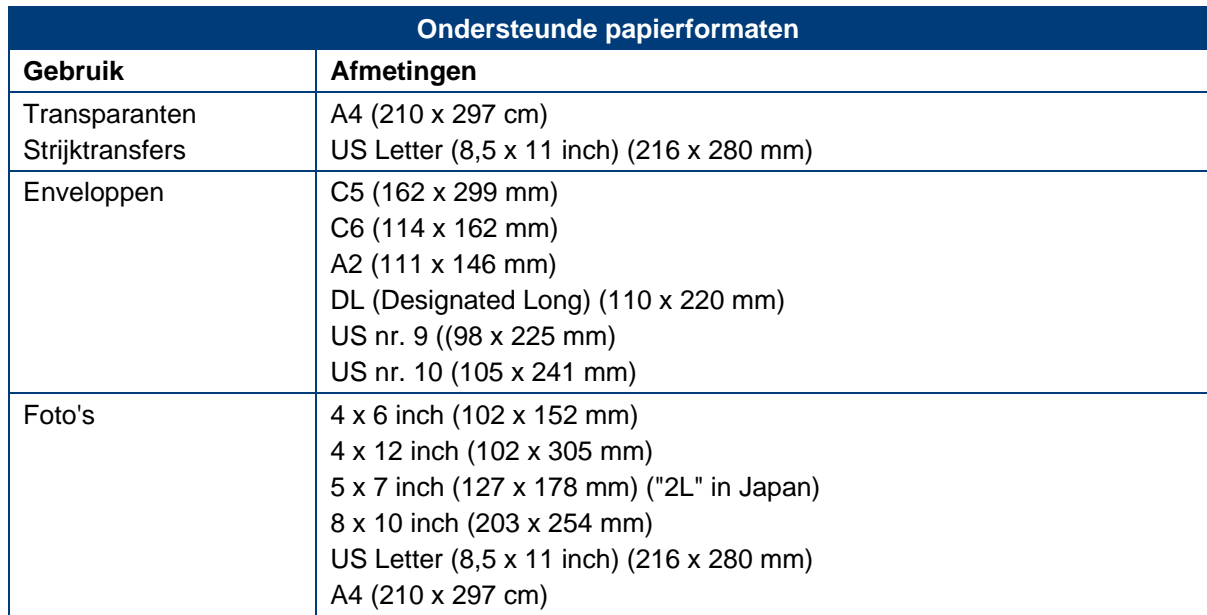

# Veiligheid

- Lees deze waarschuwingen en volg deze instructies voordat u Kodak-producten gebruikt.
- Houd u altijd aan de fundamentele veiligheidsprocedures.
- Volg alle waarschuwingen en instructies op die op de Kodak ESP 3 All-in-One printer staan aangegeven.

## Onderdelen

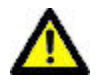

Let op Haal dit product niet uit elkaar; het bevat geen onderdelen die door de gebruiker kunnen worden onderhouden. Laat reparaties uitvoeren door bevoegd onderhoudspersoneel van Kodak.

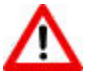

Waarschuwing Buiten het bereik van kinderen houden. Inkt kan schadelijk zijn bij inslikken.

## Voeding

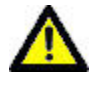

Let op Haal de stekker van de printer uit het stopcontact en laat reparaties uitvoeren door bevoegd onderhoudspersoneel als het netsnoer of de stekker gerafeld of beschadigd is, de apparatuur nat is geworden of de apparatuur niet normaal werkt terwijl de bedieningsinstructies wel worden opgevolgd.

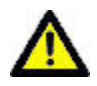

Let op De wisselstroomadapter heeft een geaarde driepolige stekker. Als u de stekker niet in een stopcontact kunt steken, neemt u contact op met een elektricien om het stopcontact te controleren of te vervangen.

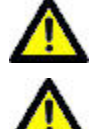

Let op Gebruik de wisselstroomadapter niet in combinatie met een verlengsnoer.

Let op Haal de wisselstroomadapter uit het stopcontact als het onweert of als u uw printer en de bijbehorende wisselstroomadapter langere tijd niet gebruikt. Zo beschermt u het apparaat beter tegen beschadigingen.

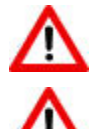

Waarschuwing Het is gevaarlijk objecten door de sleuven van de behuizing te duwen. Dit kan leiden tot brand of elektrische schokken.

Waarschuwing Het gebruik van extra accessoires die niet door Kodak worden aanbevolen, zoals een wisselstroomadapter, kan leiden tot brand, elektrische schokken of letsel.

## Locatie

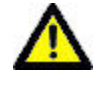

Let op Bescherm uw printer tegen oververhitting: dek de openingen en sleuven in de apparatuur niet af en plaats de apparatuur niet vlak naast een verwarming of in een kast zonder voldoende ventilatie.

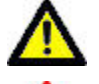

Let op Gebruik de printer niet vlak naast water en mors geen vloeistof op het apparaat.

Waarschuwing Plaats de printer niet op een onstabiele kar, standaard of tafel, of op een onstabiel rek. Dit kan leiden tot lichamelijk letsel en schade aan de apparatuur.

## Gebruiksomgeving

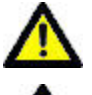

Let op Grote hoeveelheden stof kunnen leiden tot beschadiging van interne onderdelen.

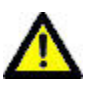

Let op Haal de stekker uit het stopcontact als u de apparatuur gaat schoonmaken.

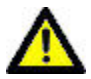

Let op Als u de printer laat vallen, kan de behuizing beschadigd raken. De printer kan hierdoor zo beschadigd raken dat de schade alleen door een bevoegd monteur kan worden verholpen.

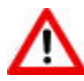

Waarschuwing Stel dit product niet bloot aan vloeistof, vocht of zeer hoge of lage temperaturen. KODAK-wisselstroomadapters zijn alleen bedoeld voor gebruik binnenshuis. Het gebruik van knoppen, bijstellingen of procedures anders dan hier aangegeven, kan leiden tot blootstelling aan schokken en/of elektrische of mechanische gevaren.

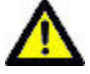

Let op Stel alleen die knoppen bij die in de bedieningsinstructies staan vermeld.

Ga voor meer informatie naar [www.Kodak.com/go/MSDS](http://www.kodak.com/go/MSDS).

# Voorschriften

FC Kodak ESP All-in-One Printer

# FCC-conformiteitsverklaring

Deze apparatuur is getest en is in overeenstemming bevonden met de limieten van een Klasse B digitaal apparaat, conform Deel 15 van de FCC-voorschriften. Deze beperkingen zijn bedoeld om een redelijke bescherming te bieden tegen schadelijke storingen in een woonomgeving.

Deze apparatuur produceert en gebruikt energie in het radiofrequentiegebied en kan deze uitstralen, en kan, indien niet volgens de instructies geïnstalleerd en gebruikt, schadelijke storing in radiocommunicatie veroorzaken. Er is echter geen garantie dat in bepaalde situaties geen storing zal optreden.

Als deze apparatuur schadelijke storing in radio- of televisieontvangst veroorzaakt, wat kan worden vastgesteld door de apparatuur in en uit te schakelen, kunt u proberen deze storing op te heffen op één of meer van de volgende manieren: 1) de ontvangstantenne verplaatsen of anders richten; 2) de afstand tussen het apparaat en de ontvanger vergroten; 3) de apparatuur aansluiten op een andere contactdoosgroep dan die waarop de ontvanger is aangesloten; 4) de verkoper of een ervaren radio- of tv-monteur raadplegen.

Wijzigingen of modificaties aan deze apparatuur die niet uitdrukkelijk zijn goedgekeurd door de partij die verantwoordelijk is voor de nakoming van de voorschriften, kunnen het recht van de gebruiker om deze apparatuur te bedienen, ongeldig maken. Als afgeschermde interfacekabels bij het product zijn geleverd of elders gedefinieerde componenten of toebehoren voor installatie bij dit product zijn voorgeschreven, dienen deze te worden gebruikt om aan de FCC-voorschriften te voldoen.

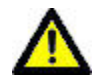

Let op Als u de Bluetooth-interface gebruikt met een Kodak-printer, mag de zender niet worden opgesteld bij of gebruikt in combinatie met een andere antenne of zender.

# FCC en Industry Canada

This device complies with Industry Canada RSS-210 and FCC Rules. Operation is subject to the following two conditions: (1) this device may not cause harmful interference, and (2) this device must accept any interference received, including interference that may cause undesired operation.

# Canadese DOC-verklaring

DOC Class B Compliance — This Class B digital apparatus complies with Canadian ICES-003.

Observation des normes-Class  $B -$  Cet appareil numérique de la classe B est conforme à la norme NMB-003 du Canada.

## Duitse conformiteitsverklaring

De maximale geluidsemissie van deze apparatuur bedraagt 70 dBa.

Deze apparatuur is niet bestemd voor gebruik op de werkplek volgens de BildscharbV-regelgeving.

"Das Gerät ist nicht für die Benutzung am Bildschirmarbeitsplatz gemäß BildscharbV vorgesehen."

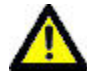

Let op Het vervangen van de batterij door een onjuist type batterij, leidt tot ontploffingsgevaar. Voer gebruikte batterijen af volgens de instructies. Neem contact op met uw plaatselijke Kodak-vertegenwoordiger of ga naar [www.kodak.com/go/recycle](http://www.kodak.com/go/recycle) voor meer informatie over inzamel- en recyclingprogramma's voor dit product.

Achtung Explosionsrisiko wenn die Batterie durch einen inkorrekten Typen ersetzt wird. Entsorgung der Batterie gemäss der Gebrauchsanweisung. Bitte kontaktieren Sie Ihren lokalen Kodak Repräsentanten oder [www.kodak.com/go/recycle](http://www.kodak.com/go/recycle) für mehr Informationen über das Sammeln und Wiederverwerten von Batterien.

## Elektrisch en elektronisch afval

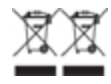

In de Europese Unie geeft dit symbool aan dat dit product niet met het ongesorteerd huishoudelijk afval mag worden weggegooid, maar bij de daarvoor bestemde recyclingfaciliteiten moet worden afgeleverd. Neem contact op met uw plaatselijke Kodak-vertegenwoordiger of ga naar [www.kodak.com/go/recycle](http://www.kodak.com/go/recycle) voor meer informatie over inzamel- en recyclingprogramma's voor dit product.

# Woordenlijst

# **A**

ADF: Automatic Document Feeder (Automatische documentinvoer).

## **D**

dongle: een klein elektronisch apparaatje dat kan worden aansgesloten op een USB-poort.

dpi: dots per inch

DPOF: Digital Print Order File. Met dit bestand kan de gebruiker van een digitale camera aangeven welke gemaakte afbeeldingen op de geheugenkaart moeten worden afgedrukt, samen met informatie over het aantal exemplaren of andere beeldgegevens zoals papierformaat, afbeeldingstekst, stand van de afbeelding, contactgegevens, enz.

# **E**

EXIF: Exchangeable Image File Format. Een standaard voor de opslag van uitwisselingsgegevens in afbeeldingsbestanden, met name bestanden die gebruikmaken van JPEG-compressie. De meeste digitale camera's maken tegenwoordig gebruik van de indeling EXIF.

# **G**

Grijstinten: een digitale foto in grijstinten is een foto waarin de waarde van iedere pixel uit één monster bestaat. Deze foto's bestaan meestal uit verschillende grijstinten, variërend van zwart bij de laagste intensiteit tot wit bij de hoogste. Beelden in grijstinten verschillen van zwart-witbeelden (die uit slechts twee kleuren bestaan, te weten zwart en wit); beelden in grijstinten bevatten een groot aantal tussenliggende grijswaarden.

## **J**

JPEG: Joint Photographic Experts Group. De naam van het comité dat de beeldbestandsindeling heeft ontwikkeld. JPEG is een gecomprimeerde beeldbestandsindeling. JPEG is een 'lossy' indeling (met verlies). Dit betekent dat een gedeelte van de kwaliteit verloren gaat bij het comprimeren van de afbeelding.

# **K**

Kodak Perfect Touch: hiermee worden automatisch veelvoorkomende afbeeldingsproblemen en 'fouten' zoals schaduwen en tegenlicht gecorrigeerd. De Kodak Perfect Touch-technologie verbetert tevens de gewenste kwaliteiten van foto's, zoals levendige kleuren en scherpere details. Deze functie is beschikbaar bij het scannen of kopiëren van foto's. Kleurherstel en Kodak Perfect Touch kunnen in combinatie met elkaar worden gebruikt om foto's te verbeteren. Deze functie is niet beschikbaar bij het scannen van zwart-witfoto's.

KPT: Kodak Perfect Touch.

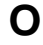

OCR: optische tekenherkenning.

## **P**

PictBridge: PictBridge is een door de Camera and Imaging Products Association gestandaardiseerde technologie waarmee afbeeldingen kunnen worden afgedrukt tussen elke PictBridge-compatibele digitale camera en elke PictBridge-compatibele printer. Het is dus mogelijk om vanaf een geheugenkaart in een digitale camera direct af te drukken naar een printer, ongeacht het merk. Er is geen computer nodig. Elk apparaat wordt automatisch door het andere apparaat herkend. De camera vergelijkt de eigen PictBridge-functies met de functies van de printer. De camera geeft vervolgens de ondersteunde functies weer in menu's op het lcd-scherm of in de zoeker. Als een PictBridge-compatibele digitale camera eenmaal is aangesloten op een compatibele printer, worden de afdrukopties weergegeven op het camerascherm (lcd). Het systeem van het cameramenu wordt gebruikt om instellingen zoals het afdrukformaat, de lay-out, het mediatype en de datum te selecteren. U kunt een enkele afbeelding die op de camera wordt weergegeven, twee of meer afbeeldingen of alle afbeeldingen op de geheugenkaart afdrukken. U kunt een gedeelte van een afbeelding afdrukken door deze eerst bij te snijden op de camera. Het is bovendien mogelijk om indexafdrukken (overzichtsafdrukken) te maken. Als u wilt weten of een camera of printer PictBridge-compatibel is, zoekt u naar het PictBridge-logo op de verpakking of bekijkt u de specificaties in de handleiding.

PTP: Picture Transfer Protocol. Een standaard voor het overbrengen van foto's van een digitale camera.

# **R**

rode ogen: rode ogen in foto's die met een flitser zijn gemaakt, ontstaan doordat het licht van de flitser wordt weerkaatst door de bloedvaten en het oogweefsel van het menselijk oog. Bij dieren wordt de gloed in de ogen die het gevolg is van weerspiegelingen veroorzaakt door een andere interne oogstructuur, die veel lijkt op een spiegel. Als er niet genoeg tijd is verstreken tussen de flits en de belichting (zoals het geval is bij de meeste compactcamera's), bereikt het licht van de flitser de iris van het oog te snel en wordt de pupil niet gesloten. De lichtflits wordt door de lens van het oog geconcentreerd op het netvlies dat zich achter in het oog bevindt en veel bloedvaten bevat. Het beeld van het verlichte netvlies wordt vervolgens door de lens van het oog weerkaatst naar de camera, met als resultaat rode ogen op de foto.
## Index

## $\mathsf{A}$

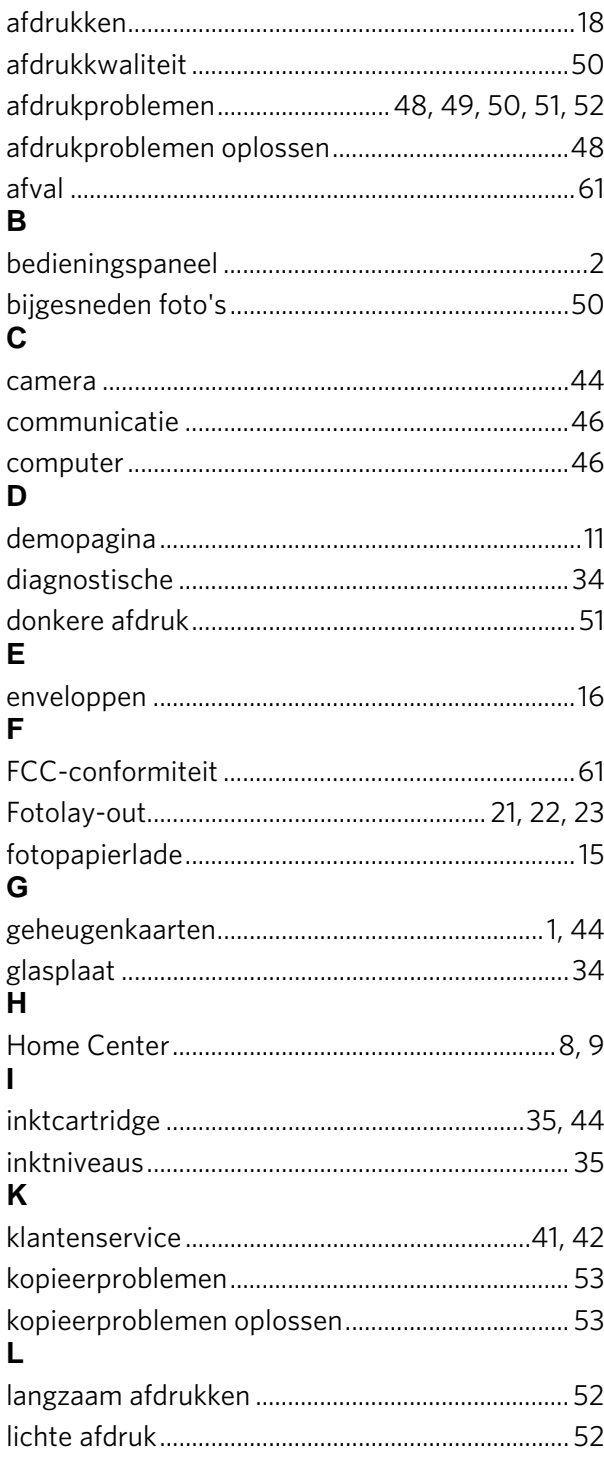

## $\mathbf{o}$

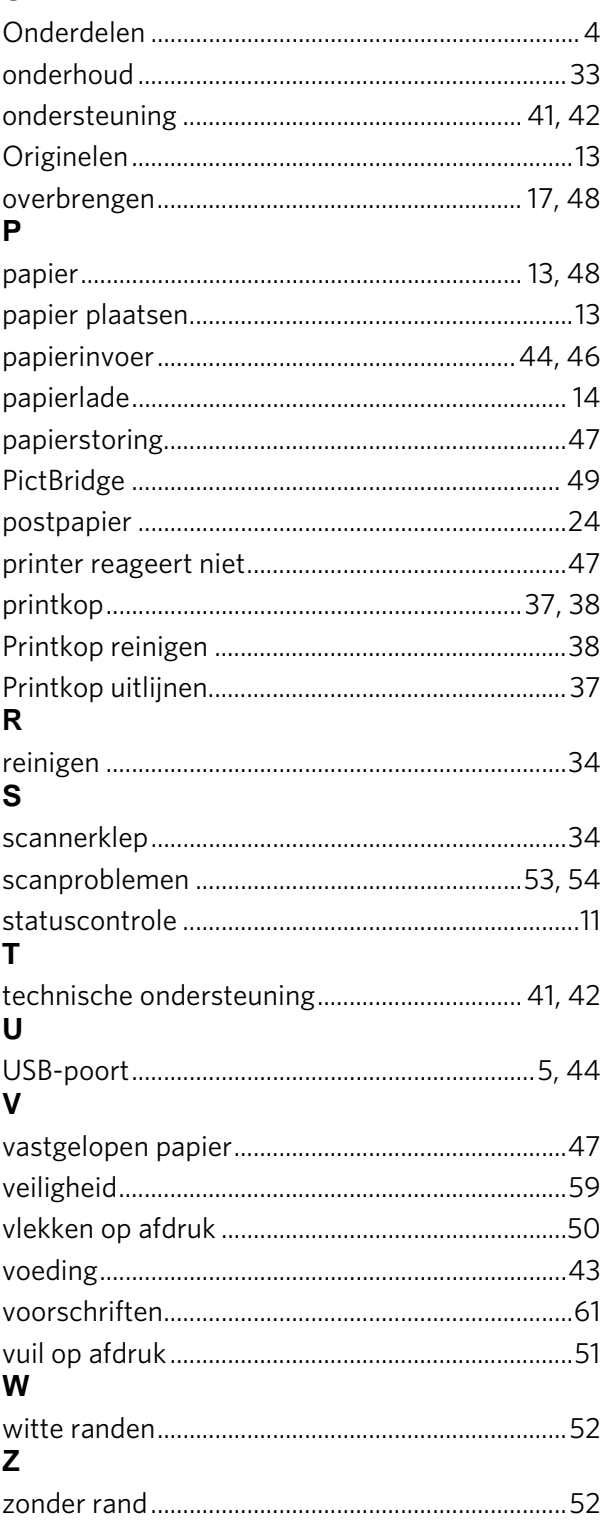

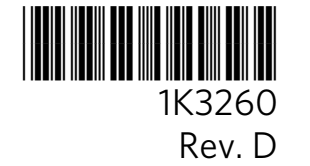